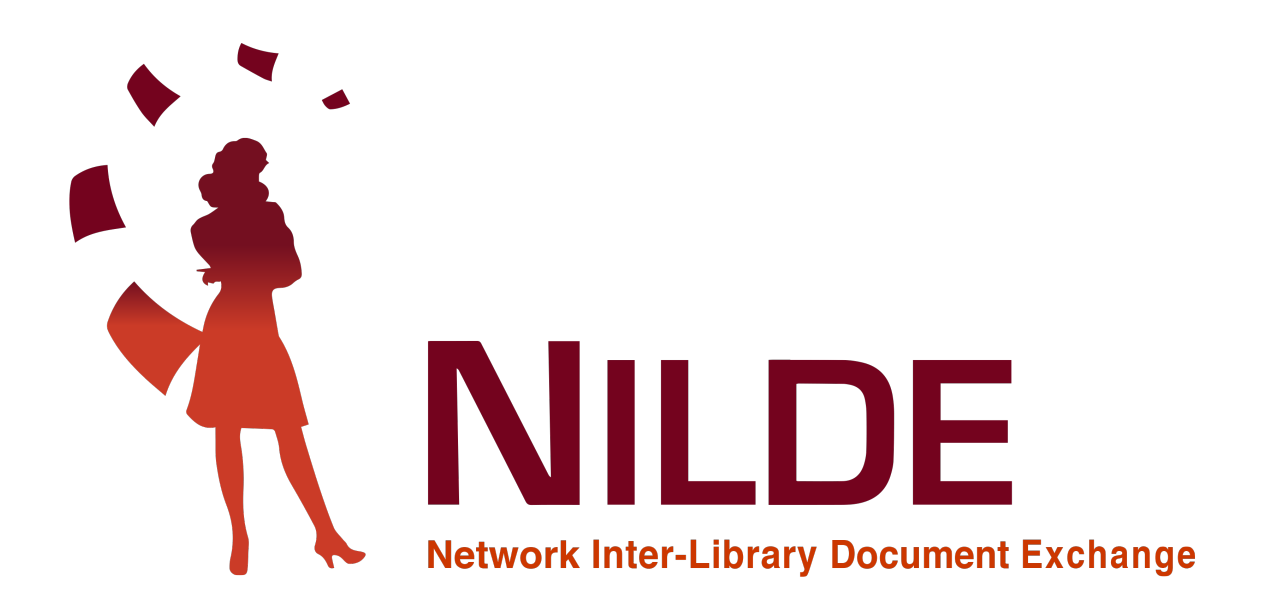

# NILDE - Manuale Utenti

2021

CNR Biblioteca Area della Ricerca di Bologna - Via Gobetti 101, 40129 Bologna, Italia Email: [nilde-info@area.bo.cnr.it](mailto:nilde-info@area.bo.cnr.it) Sito web: <https://nildeworld.bo.cnr.it> Tel: 051 6398034 P.IVA 02118311006 C.F 80054330586

#### CREDITS

#### Manuale d'uso NILDE 4.0:novembre 2010

A cura di Elisa Buzzetti, Jessica Palmieri e Silvana Mangiaracina, con la collaborazione di Diego Malipiero, Alessandro Tugnoli e Silverio Giancristofaro (Biblioteca d'Area del CNR di Bologna).

#### Revisione del manuale d'uso NILDE 4.0: Aprile 2012

A cura di Francesca Brunetti, Paola Domina, Stefano Guarise, Gustavo Filippucci, Monica Ortolan, Rosella Magno, Alessandro Tugnoli (Comitato Biblioteche Nilde). Contributi alla sezione "Integrazione delle banchedati con NILDE":

Laura Tavoloni (Universit`a degli Studi della Tuscia),Luisa Schiavone (INAF-Osservatorio Astrofisico di Torino), Elena De Carolis (Universit`a Sapienza di Roma) e Vincenza Iossa (Presidenza del Consiglio dei Ministri, Biblioteca Chigiana)

#### Revisione manuale d'uso NILDE 5.0: Gennaio 2017

Revisione e riadattamento per il nuovo portale NILDE World a cura di Carmen Ingrid Di Nunno, Cristina Morroni, Federica Nieri, Ornella Russo e Silvana Mangiaracina, con la collaborazione di Alessandro Tugnoli (Biblioteca d'Area del CNR di Bologna).

#### Revisione del manuale d'uso NILDE 5.0: Settembre 2019

Revisione e aggiornamento dei testi e delle figure a cura di Giovanna Colombo (Biblioteca di Scienze Como, Università dell'Insubria), Loriana Maimone Ansaldo Patti (Biblioteca del Polo Centrale, Università di Messina), Gabriela Carrara (CNR Biblioteca dell'Area della Ricerca di Bologna)

#### Traduzione in inglese del manuale d'uso NILDE 5.0: Settembre 2019

Giovanna Colombo (Biblioteca di Scienze Como, Università dell'Insubria), Loriana Maimone Ansaldo Patti (Biblioteca del Polo Centrale, Università di Messina), Gabriela Carrara (CNR Biblioteca dell'Area della Ricerca di Bologna), Franco Reuspi (Biblioteca della Scuola di Scienze Umanistiche Sede di Lingue, Universit`a di Genova) e Carmen Spisa (Biblioteca della Scuola di Scienze Umanistiche Sede di Lettere, Università di Genova)

#### Revisione del manuale NILDE Utenti 5.0: Dicembre 2019

Revisione e aggiornamento del manuale Utenti a cura di Debora Mazza, Gabriela Carrara, Alessandro Tugnoli e Silvana Mangiaracina (Biblioteca d'Area del CNR di Bologna).

#### Realizzazione della versione pdf stampabile del manuale d'uso NILDE 5.0 e del manuale Utenti: Dicembre 2020

Redazione, correzione e verifica a cura di Gabriela Carrara, Silvana Mangiaracina e Debora Mazza (CNR Biblioteca dell'Area della Ricerca di Bologna), Giovanna Colombo (Biblioteca di Scienze Como, Università dell'Insubria), Loriana Maimone Ansaldo Patti (Biblioteca del Polo Centrale, Università di Messina).

Aggiornamento della versione pdf stampabile del manuale Utenti NILDE: Maggio 2021 Redazione, correzione e verifica a cura di Gabriela Carrara, Silvana Mangiaracina e Debora Mazza (CNR Biblioteca dell'Area della Ricerca di Bologna).

#### Sommario

Questo manuale è espressamente dedicato agli utenti delle biblioteche che adottano il software NILDE.

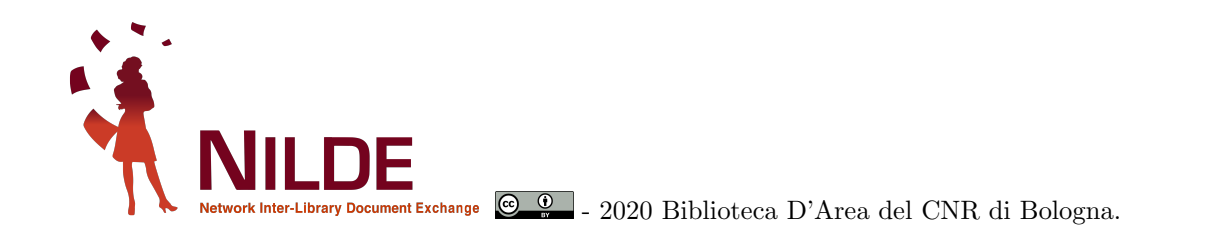

Questo documento è stato prodotto utilizzando il software libero LATEX, scritto da Leslie Lamport, mantenuto e sviluppato dal LaTeX3 Project e distribuito sotto la LaTeX Project Public License (LPPL).

Autore della conversione in LATEX: Gabriela Carrara

## Indice

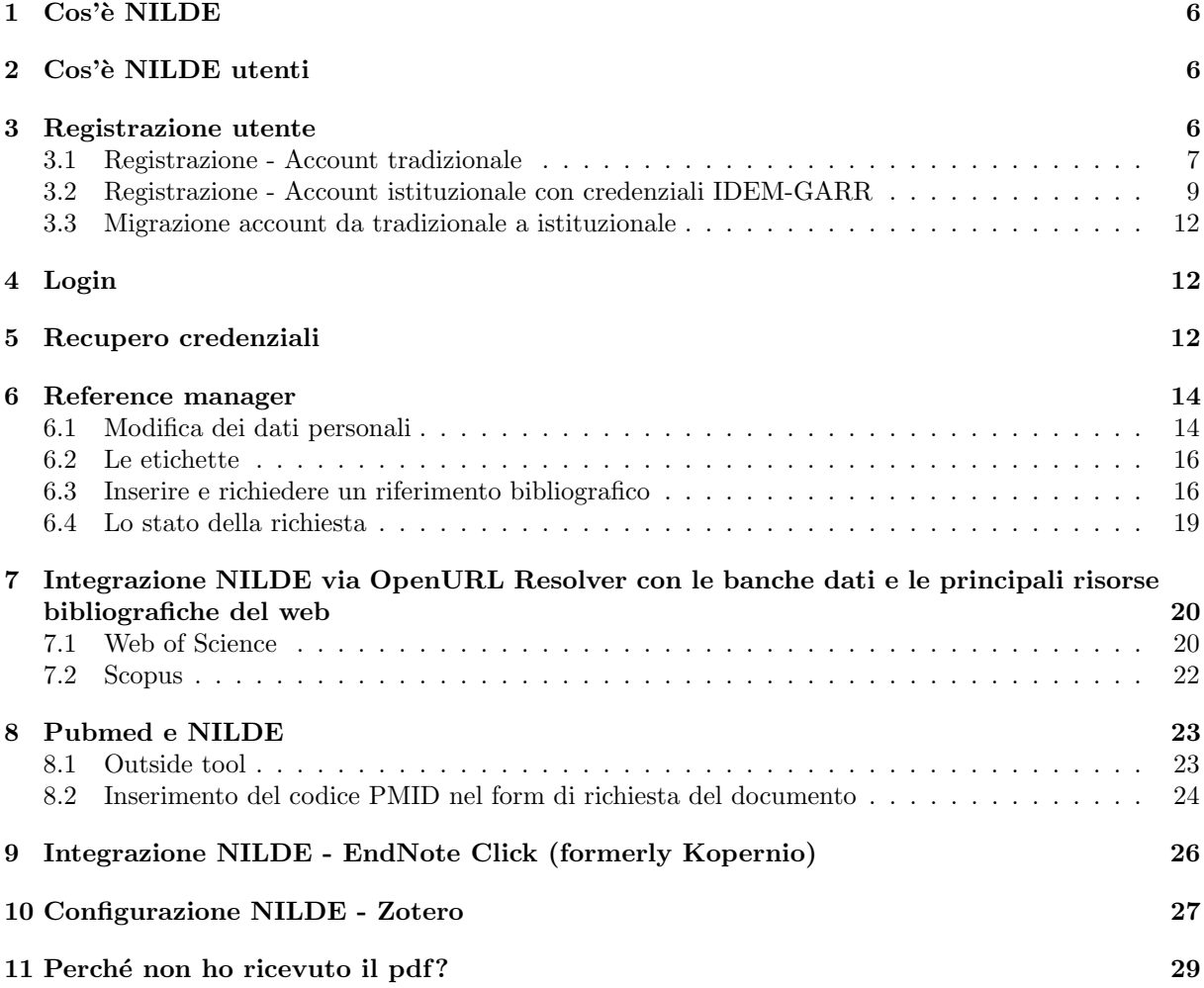

# Elenco delle figure

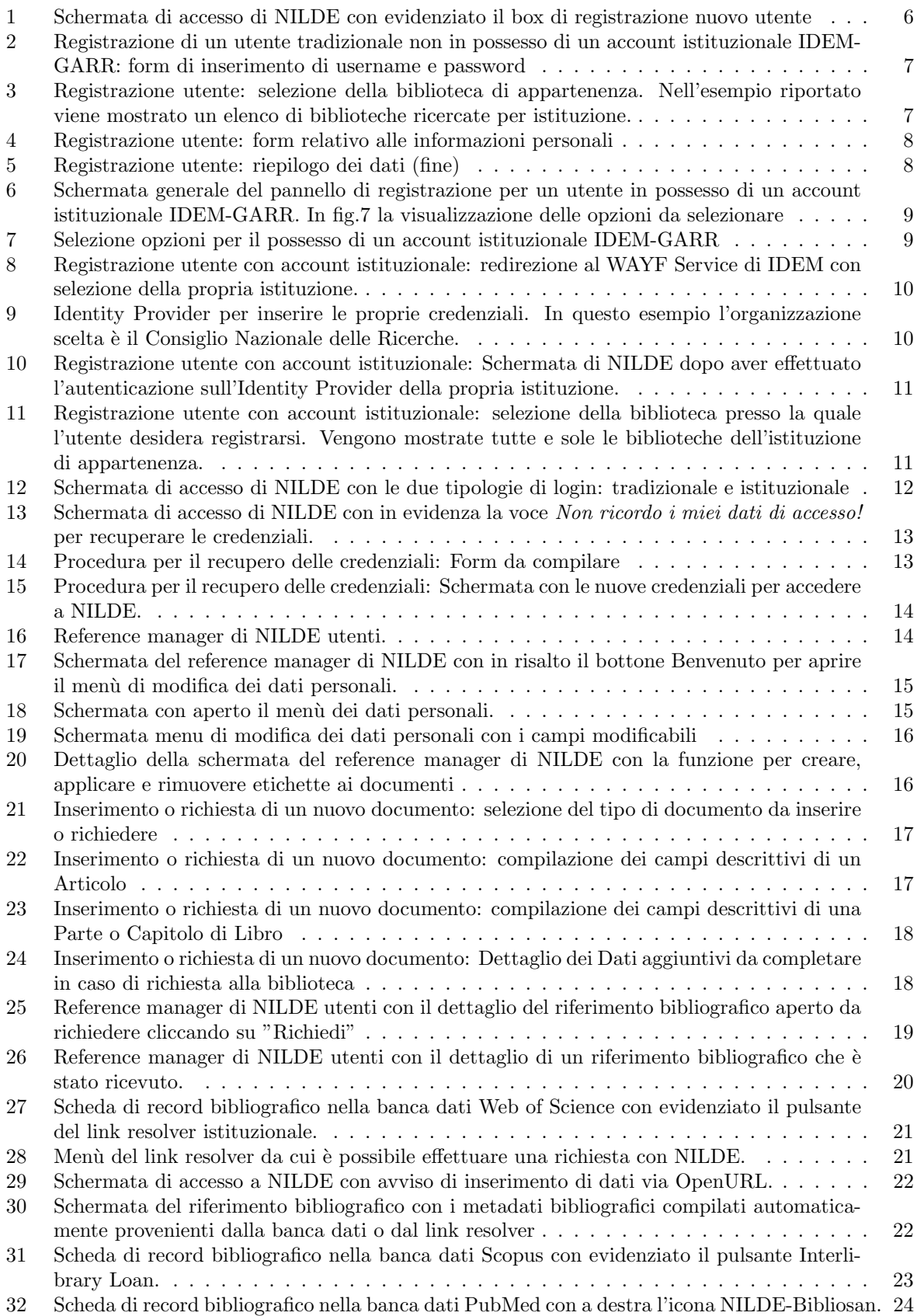

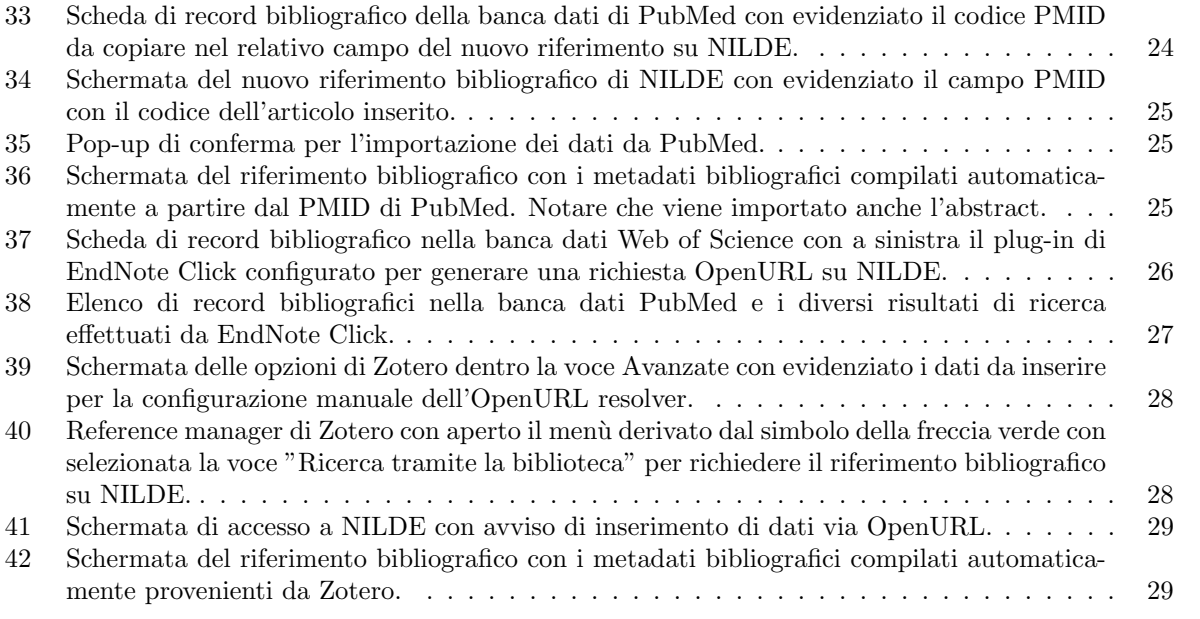

### <span id="page-6-0"></span>1 Cos'è NILDE

NILDE (Network for Inter-Library Document Exchange) è un software web per il servizio document delivery tra le biblioteche. Con il tempo si è formato un network di biblioteche (NILDE Community) disposte a condividere le loro risorse bibliografiche in spirito di collaborazione, al fine di erogare ai propri utenti un servizio di qualità di reperimento di documenti usando il software NILDE. All'interno della community NILDE le biblioteche scambiano i documenti in maniera quasi sempre gratuita, nel rispetto della legge sul copyright e dei contratti di licenza con gli editori. Ad oggi, fanno parte del Network NILDE, circa 900 biblioteche appartenenti a nazioni, enti e ambiti disciplinari diversi a cui afferiscono quasi 70.000 utenti tra ricercatori, insegnanti, studenti, liberi professionisti o comuni cittadini. Il sito web di riferimento della community di biblioteche e utenti NILDE è: <https://nildeworld.bo.cnr.it/>

### <span id="page-6-1"></span>2 Cos'è NILDE utenti

NILDE utenti è l'interfaccia software dedicata agli utenti delle biblioteche.

- NILDE utenti offre:
- Gestione della propria bibliografia
- Richiesta del servizio Fornitura documenti (DD) alla propria biblioteca
- Autenticazione istituzionale attraverso la Federazione italiana IDEM-GARR ([https:](https://www.idem.garr.it/) [//www.idem.garr.it/](https://www.idem.garr.it/))

Per poter utilizzare NILDE utenti occorre prima richiedere la registrazione ed essere abilitati al servizio presso una delle biblioteche del network NILDE, il cui elenco è disponibile qui: [https://nildeworld.b](https://nildeworld.bo.cnr.it/it/content/biblioteche) [o.cnr.it/it/content/biblioteche](https://nildeworld.bo.cnr.it/it/content/biblioteche)

### <span id="page-6-2"></span>3 Registrazione utente

<span id="page-6-3"></span>L'utente che desideri effettuare richieste di Document Delivery alla biblioteca di appartenenza, deve avere un account in NILDE. Per creare un account è sufficiente cliccare su Registrati al servizio NILDE della tua biblioteca, come mostrato in figura [1.](#page-6-3)

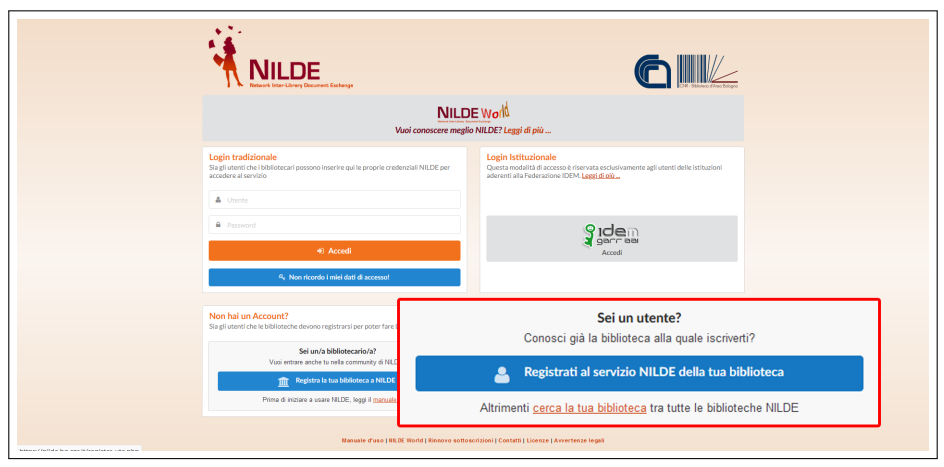

Figura 1: Schermata di accesso di NILDE con evidenziato il box di registrazione nuovo utente

La registrazione può avvenire in due modalitá :

creazione di un account tradizionale in cui le credenziali sono rilasciate dal sistema NILDE

creazione di un account istituzionale con credenziali IDEM-GARR

Al momento della registrazione all'utente verrà richiesto se è in possesso di credenziali istituzionali IDEM-GARR; la procedura guiderà l'utente alla creazione dell'account in funzione della risposta. Se si è selezionato Si verrà creato un account istituzionale, se si è selezionato No verrà creato un account tradizionale.

#### <span id="page-7-0"></span>3.1 Registrazione - Account tradizionale

La registrazione dell'utente tradizionale avviene in 4 passaggi.

<span id="page-7-1"></span>1. Avendo cliccato su No, si dovranno scegliere Username e Password dell'account che verranno utilizzate per effettuare il login;

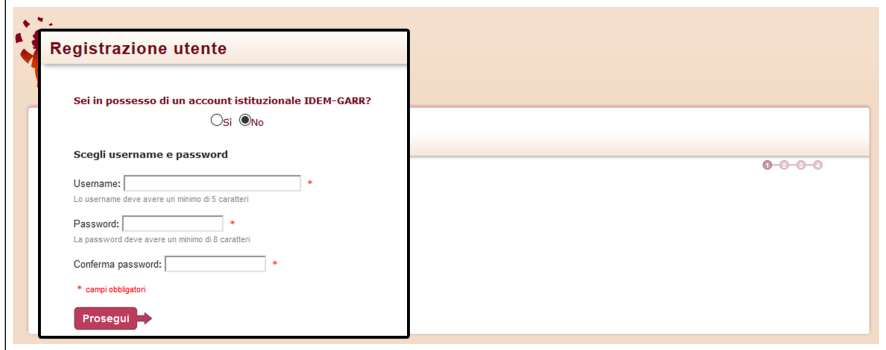

Figura 2: Registrazione di un utente tradizionale non in possesso di un account istituzionale IDEM-GARR: form di inserimento di username e password

<span id="page-7-2"></span>2. Nel secondo passaggio bisogna selezionare la biblioteca di appartenenza, ricercandola per parametri quali provincia, istituzione o per parola chiave;

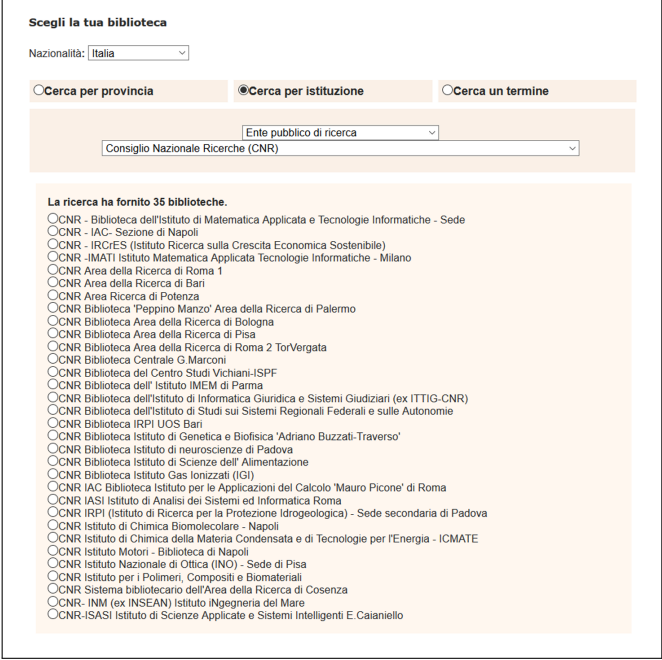

Figura 3: Registrazione utente: selezione della biblioteca di appartenenza. Nell'esempio riportato viene mostrato un elenco di biblioteche ricercate per istituzione.

<span id="page-8-0"></span>3. Completare il form relativo alle proprie informazioni personali. I campi con \* sono obbligatori;

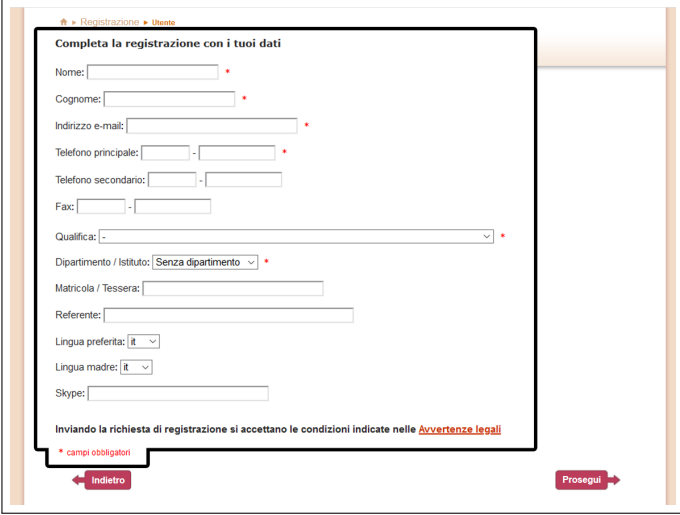

Figura 4: Registrazione utente: form relativo alle informazioni personali

<span id="page-8-1"></span>4. Nella schermata finale della registrazione apparirà il riepilogo dei dati immessi durante la procedura.

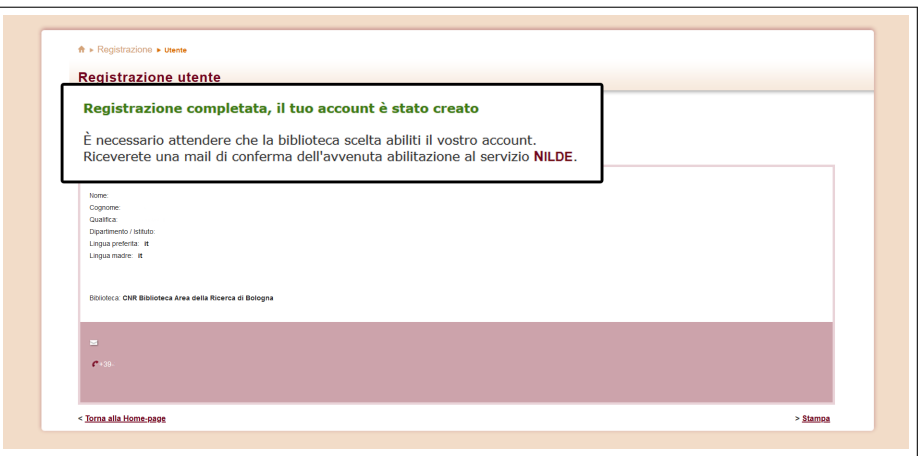

Figura 5: Registrazione utente: riepilogo dei dati (fine)

Se la registrazione è andata a buon fine il sistema manda una mail di conferma all'utente, tuttavia non potrà utilizzare l'account fino a quando la biblioteca non lo avrà abilitato. Non appena la biblioteca ha abilitato l'account utente, il sistema invia una seconda mail di conferma attivazione.

### <span id="page-9-0"></span>3.2 Registrazione - Account istituzionale con credenziali IDEM-GARR

<span id="page-9-1"></span>Il procedimento per registrarsi con le credenziali IDEM-GARR è differente.

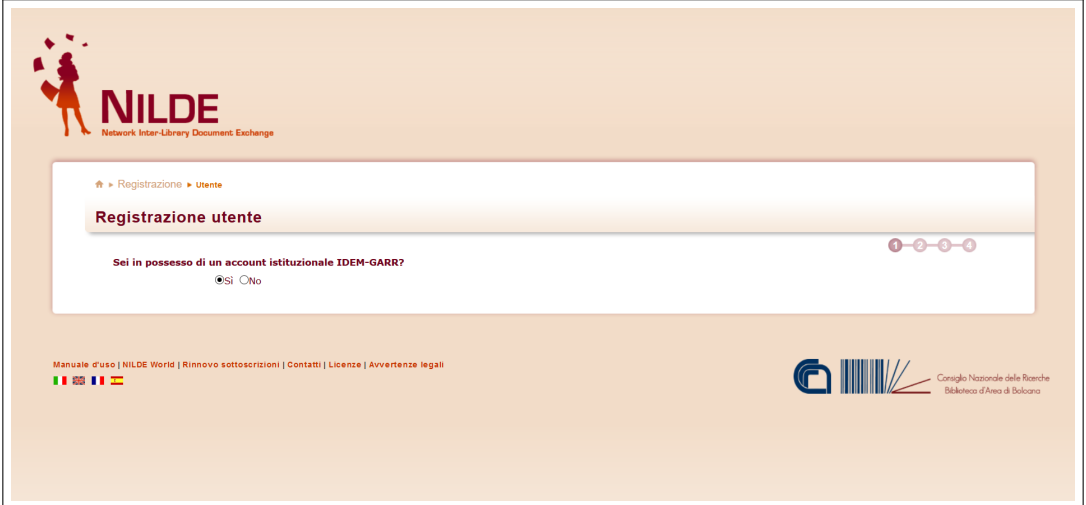

Figura 6: Schermata generale del pannello di registrazione per un utente in possesso di un account istituzionale IDEM-GARR. In fig[.7](#page-9-2) la visualizzazione delle opzioni da selezionare

<span id="page-9-2"></span>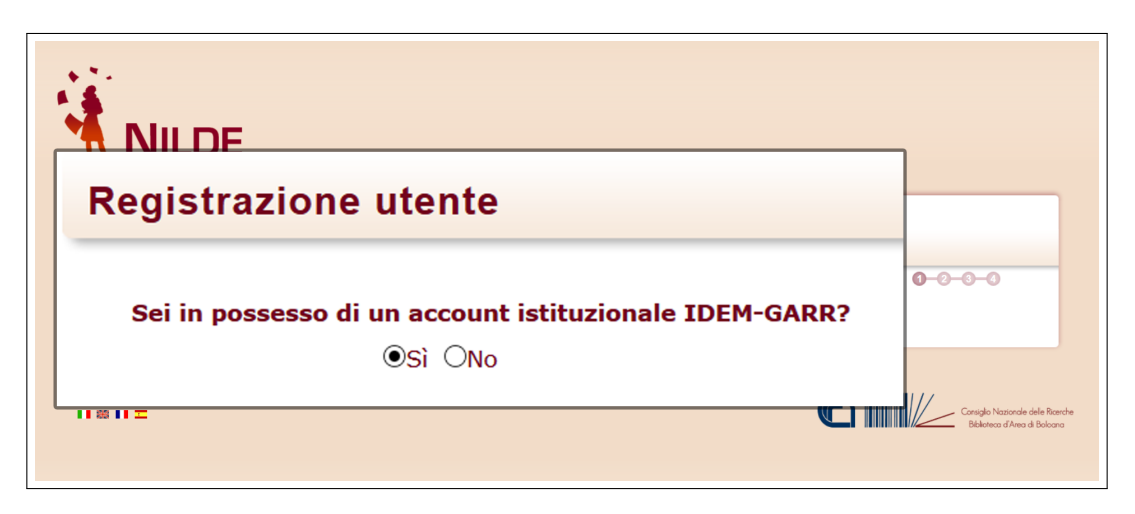

Figura 7: Selezione opzioni per il possesso di un account istituzionale IDEM-GARR

Selezionare Si se in possesso di credenziali istituzionali fornite da una delle istituzioni appartenenti alla federazione IDEM-GARR. (IDEM è la federazione italiana delle Università e degli Enti di ricerca per l'Autenticazione e l'Autorizzazione, per saperne di più visita il sito: <https://www.idem.garr.it/>) Automaticamente si viene reindirizzati al WAYF Service ("Where Are You From" Service) di IDEM dal quale `e possibile selezionare la propria istituzione (come illustrato in fig. [8\)](#page-10-0)e successivamente inserire le proprie credenziali nell'Identity Provider (vedi fig. [9\)](#page-10-1).

<span id="page-10-0"></span>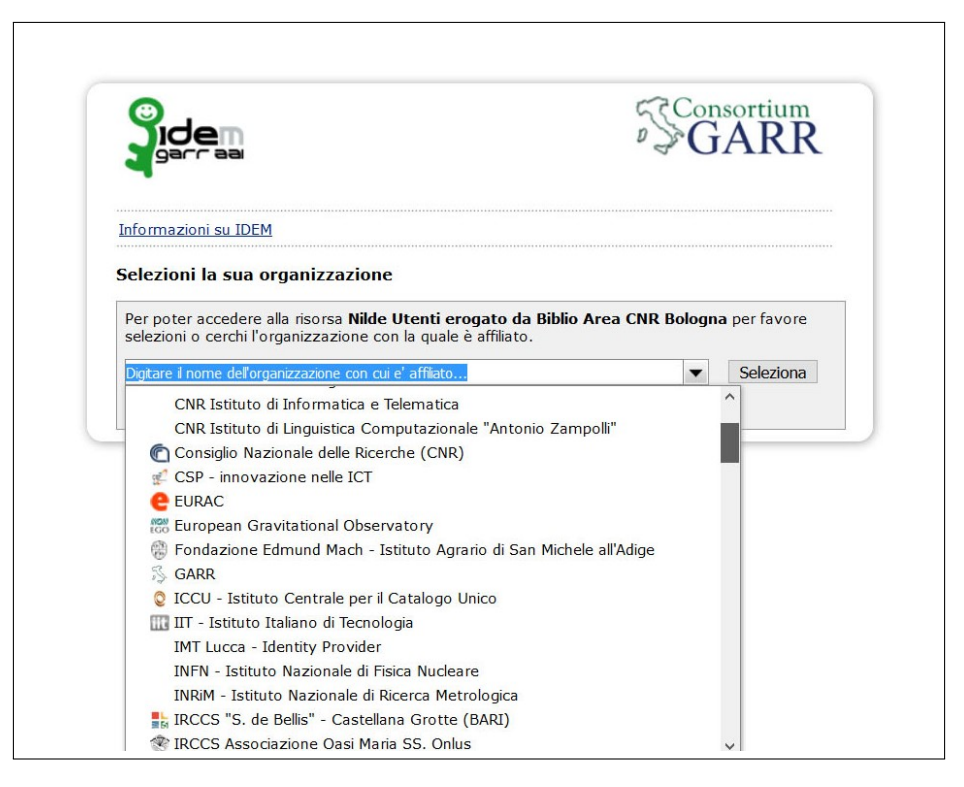

Figura 8: Registrazione utente con account istituzionale: redirezione al WAYF Service di IDEM con selezione della propria istituzione.

<span id="page-10-1"></span>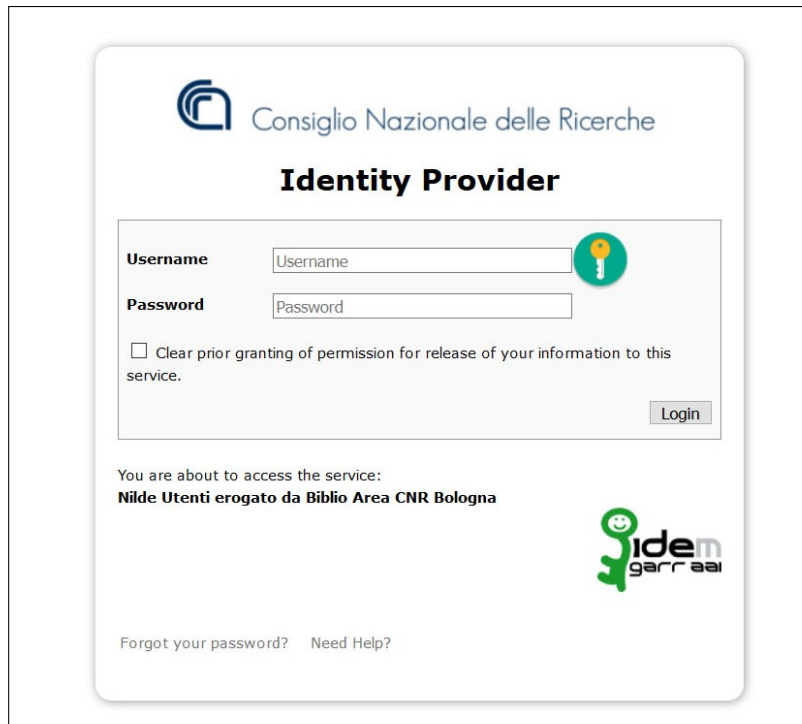

Figura 9: Identity Provider per inserire le proprie credenziali. In questo esempio l'organizzazione scelta `e il Consiglio Nazionale delle Ricerche.

Il sistema ritorna su NILDE. Se l'utente non è mai stato registrato in NILDE, è sufficiente cliccare

<span id="page-11-0"></span>sul bottone Registrazione e compilare i campi richiesti.

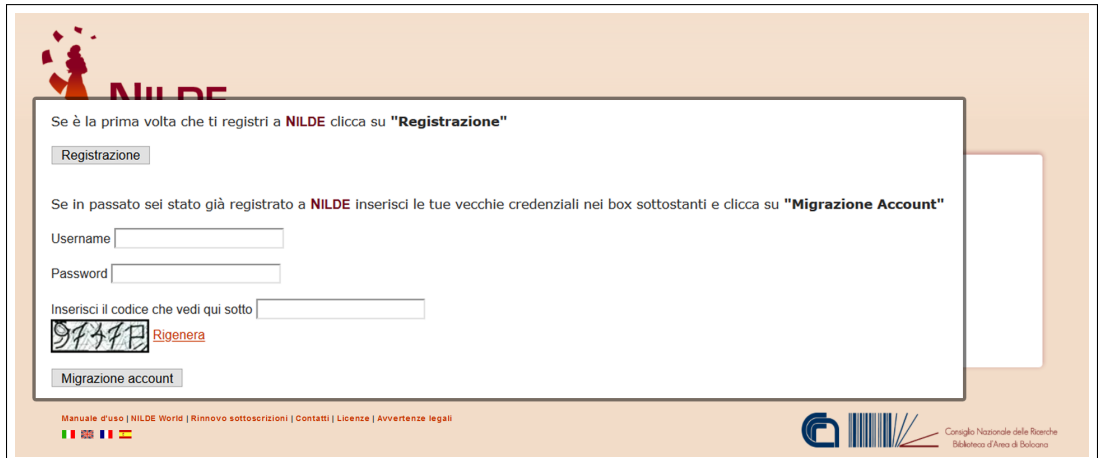

Figura 10: Registrazione utente con account istituzionale: Schermata di NIL-DE dopo aver effettuato l'autenticazione sull'Identity Provider della propria istituzione.

<span id="page-11-1"></span>A questo punto viene visualizzato l'elenco delle biblioteche appartenenti all'istituzione selezionata in precedenza e tra queste l'utente potr`a selezionare la biblioteca presso la quale desidera iscriversi.

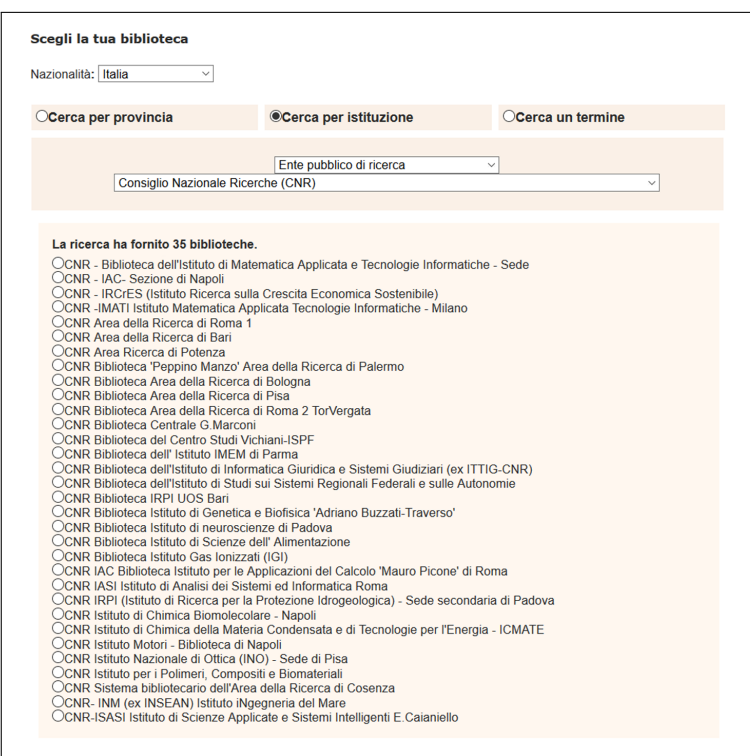

Figura 11: Registrazione utente con account istituzionale: selezione della biblioteca presso la quale l'utente desidera registrarsi. Vengono mostrate tutte e sole le biblioteche dell'istituzione di appartenenza.

Successivamente dovrà completare il form relativo alle informazioni personali (come mostrato nella fig. [4](#page-8-0) I campi con \* sono obbligatori). Come ultimo passaggio, viene mostrato il riepilogo dei dati immessi durante la procedura (vedi fig. [5\)](#page-8-1). Se la registrazione è andata a buon fine il sistema manda una mail di conferma all'utente, tuttavia non potrà utilizzare l'account fino a quando la biblioteca non lo avrà abilitato. Non appena la biblioteca scelta avrà abilitato l'account utente, il sistema gli invia una mail di conferma attivazione.

### <span id="page-12-0"></span>3.3 Migrazione account da tradizionale a istituzionale

Un utente che possieda delle credenziali istituzionali e che abbia già anche un account NILDE tradizionale pu`o effettuare la procedura di "migrazione" che gli consente, da quel momento in poi, di accedere a NILDE utilizzando le proprie credenziali istituzionali, senza perdere tutti i dati delle richieste precedentemente effettuate. Per fare questo l'utente deve effettuare il login istituzionale (IDEM-GARR) in NILDE e il sistema presenta una pagina in cui l'utente deve inserire username e password dell'account NILDE (non quello istituzionale IDEM-GARR) nei campi indicati e cliccare su Migrazione account. Al termine della procedura, se conclusa con successo, l'utente `e in grado di effettuare il login in NILDE utilizzando da quel momento in poi le sue credenziali istituzionali.

### <span id="page-12-1"></span>4 Login

L'area di login è l'accesso al sistema sia per l'autenticazione degli utenti che per le biblioteche. Se si è già in possesso delle credenziali di accesso (nome utente e password), basta inserirle negli appositi campi e cliccare sul bottone Login;In alternativa, da quest?area è possibile ad accedere alla Registrazione Utenti [Vedere paragrafo [3\]](#page-6-2).

Sono possibili due tipologie di login:

- Login tradizionale, inserendo username e password scelte al momento della registrazione
- Login istituzionale con IDEM-GARR, dove si viene reindirizzati al WAYF Service ("Where Are You From" Service) di IDEM dal quale è possibile selezionare la propria istituzione e successivamente inserire le proprie credenziali.

<span id="page-12-3"></span>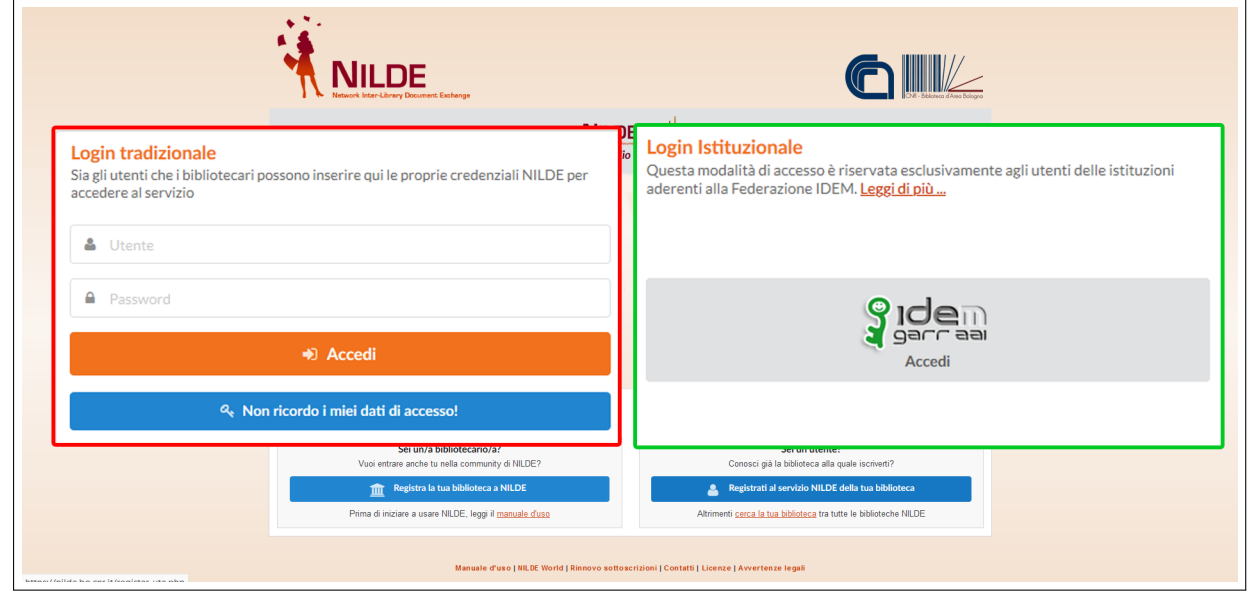

Figura 12: Schermata di accesso di NILDE con le due tipologie di login: tradizionale e istituzionale

A login avvenuto, il sistema porta al NILDE utenti.

### <span id="page-12-2"></span>5 Recupero credenziali

Coloro che accedono al servizio NILDE attraverso il login tradizionale possono recuperare le credenziali dimenticate andando su Non ricordo i miei dati di accesso!

<span id="page-13-0"></span>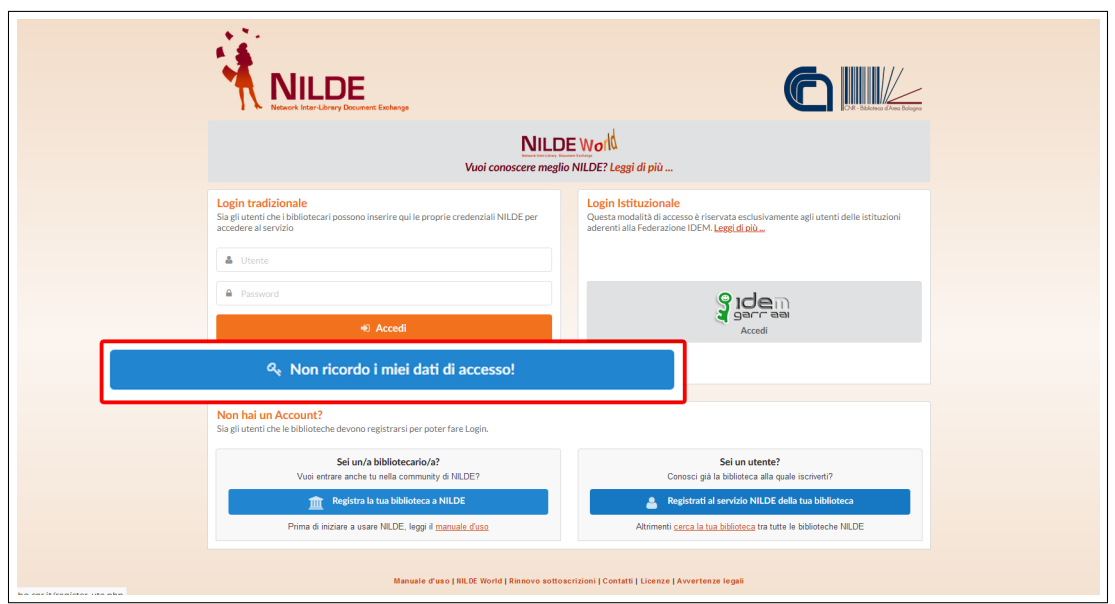

Figura 13: Schermata di accesso di NILDE con in evidenza la voce Non ricordo i miei dati di accesso! per recuperare le credenziali.

A questo punto inserire username e/o indirizzo mail e inserire il captcha, come mostrato in figura [14.](#page-13-1) Cliccare poi su Verifica account.

<span id="page-13-1"></span>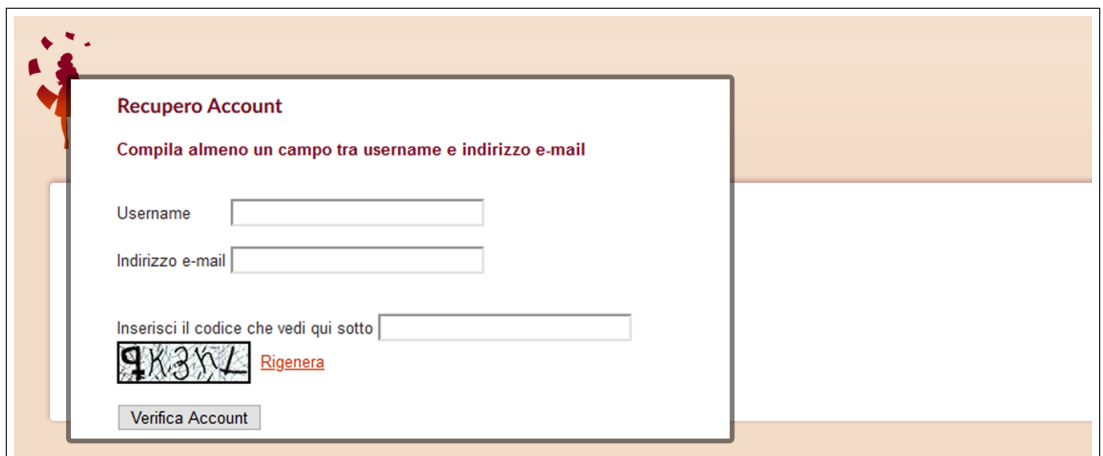

Figura 14: Procedura per il recupero delle credenziali: Form da compilare

Se i dati inseriti sono corretti, il sistema invia all'utente una mail contenente un link che, aprendolo, indirizza l'utente in una schermata da cui si attivano le nuove credenziali. A questo punto si riceve una seconda mail con le medesime credenziali a conferma che la procedura ha avuto esito positivo (vedi fig[.15\)](#page-14-2).

N.B. Coloro invece che utilizzano l'accesso Istituzionale (IDEM-GARR) devono rivolgersi alla propria istituzione. Le credenziali per l'autenticazione non sono infatti memorizzate sul server di NILDE.

<span id="page-14-2"></span>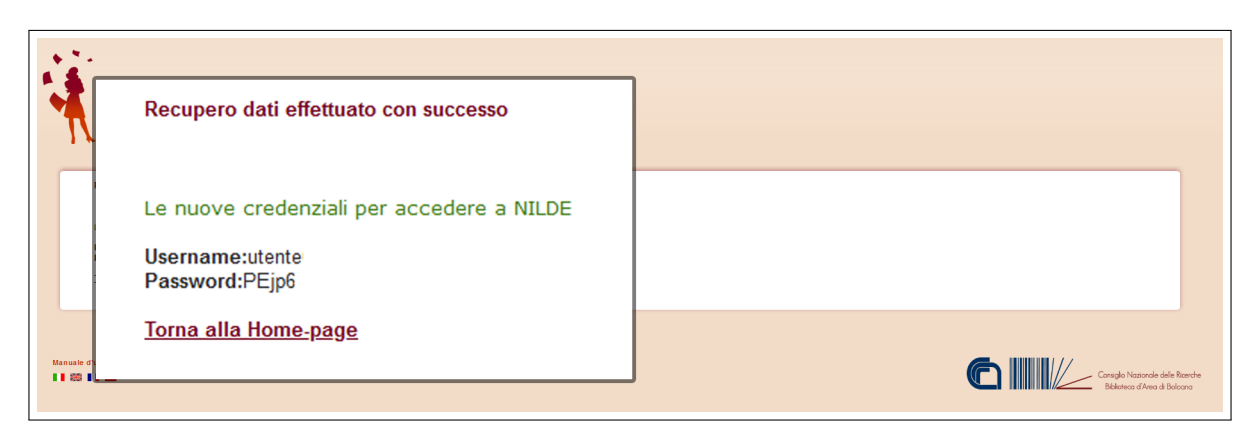

Figura 15: Procedura per il recupero delle credenziali: Schermata con le nuove credenziali per accedere a NILDE.

### <span id="page-14-0"></span>6 Reference manager

A login avvenuto, il sistema porta al Reference Manager di NILDE utenti, che consente di gestire la propria bibliografia e di inviare richieste di documenti alla biblioteca cui si è iscritti.

Le operazioni possibili sono:

- $\bullet$  Modificare i dati personali dell'utente e il riepilogo dei dati della biblioteca cui l'utente è iscritto;
- Creare, eliminare, visualizzare i riferimenti bibliografici salvati e ordinarli (per titolo, autore etc);
- Gestire la propria bibliografia creando etichette e associandole ai documenti/riferimenti bibliografici;
- $\bullet$ Inoltrare la richiesta DD del documento alla biblioteca cui l'utente è iscritto;
- Visualizzare lo stato di lavorazione della richiesta.

<span id="page-14-3"></span>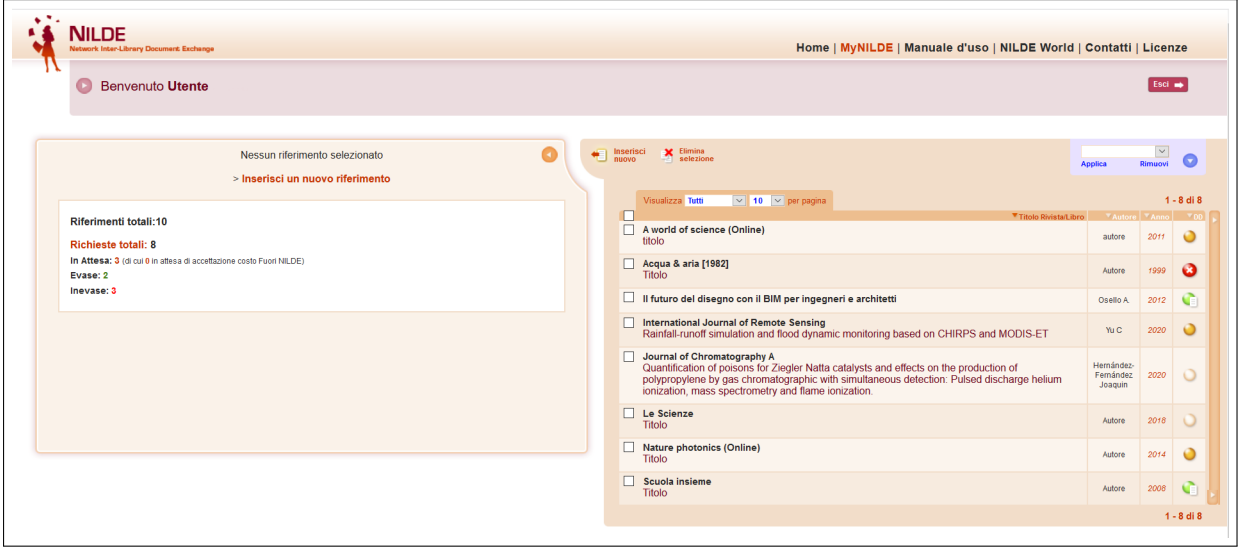

Figura 16: Reference manager di NILDE utenti.

### <span id="page-14-1"></span>6.1 Modifica dei dati personali

Andando sul bottone a sinistra del messaggio di Benvenuto, si apre il men`u di modifica dei dati personali dell'utente ed è possibile visualizzare i dati della biblioteca cui l'utente è iscritto.

<span id="page-15-0"></span>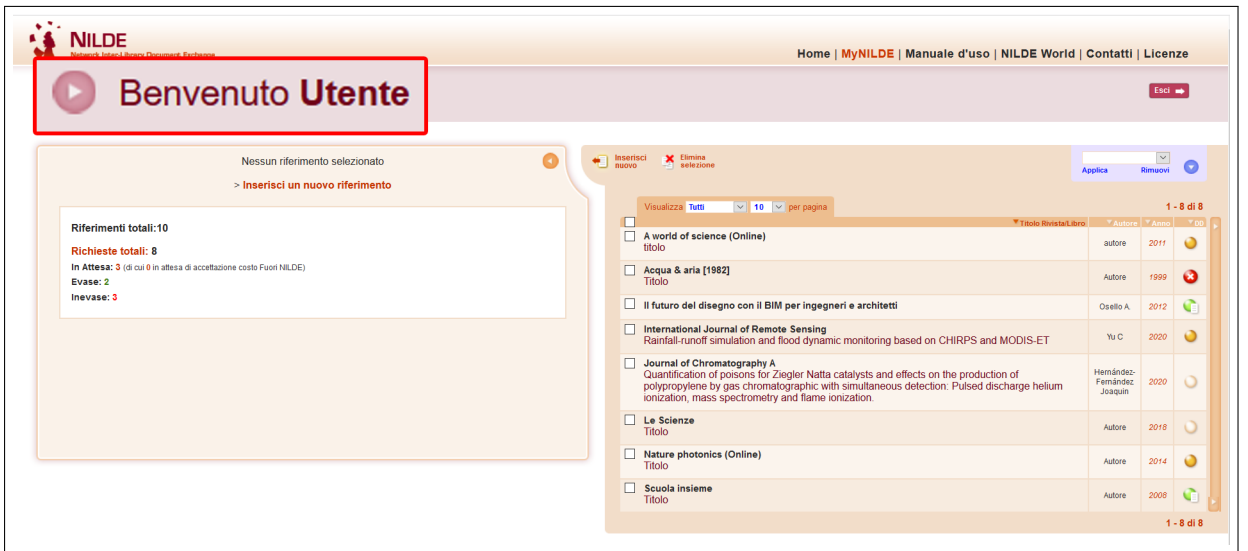

Figura 17: Schermata del reference manager di NILDE con in risalto il bottone Benvenuto per aprire il menù di modifica dei dati personali.

Cliccando su modifica `e possibile modificare i dati. Alcuni di questi sono obbligatori al momento della registrazione ma possono essere modificati in qualunque momento. In particolare, la qualifica dell'utente deve essere selezionata dal menu a tendina che mostrerà solo le qualifiche standardizzate possibili per il tipo di istituzione cui la biblioteca appartiene. L'Istituto o Dipartimento saranno selezionabili nel caso in cui la biblioteca gestisca utenti di differenti Dipartimenti universitari o Istituti di ricerca.

<span id="page-15-1"></span>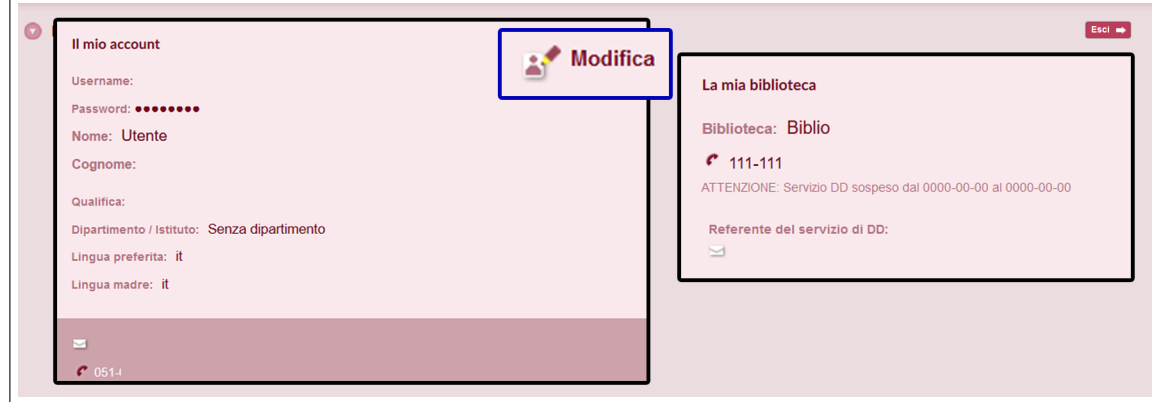

Figura 18: Schermata con aperto il menù dei dati personali.

<span id="page-16-2"></span>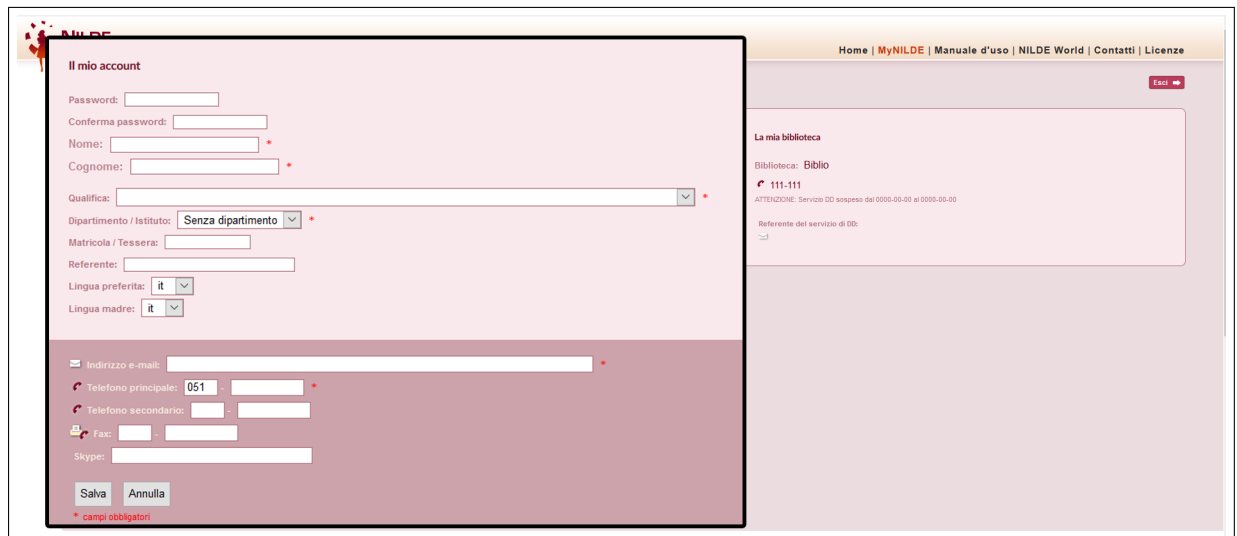

Figura 19: Schermata menu di modifica dei dati personali con i campi modificabili

### <span id="page-16-0"></span>6.2 Le etichette

<span id="page-16-3"></span>Nella sezione in blu di NILDE utenti è possibile creare le etichette per ordinare i propri riferimenti. È possibile creare un massimo di 20 etichette. Cliccare sulla freccia per aprire il menu a tendina.

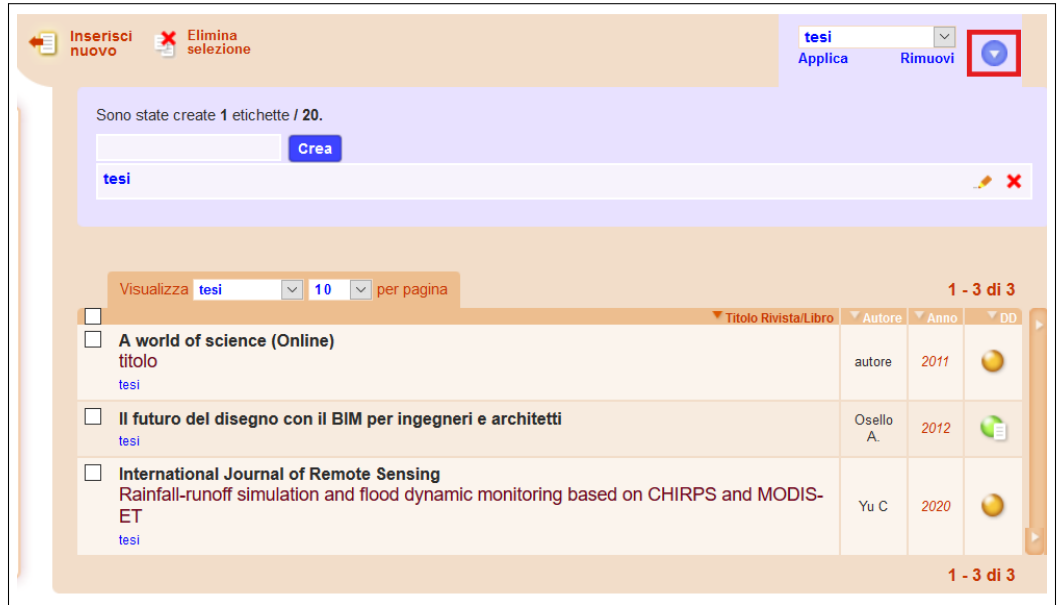

Figura 20: Dettaglio della schermata del reference manager di NILDE con la funzione per creare, applicare e rimuovere etichette ai documenti

Per creare un'etichetta basta inserire un titolo nell'apposito campo e cliccare Crea. Una volta creata, selezionare i riferimenti e andare su **Applica** per etichettarli e su Rimuovi per rimuoverli. Cliccare sulla matitina per rinominare l'etichetta e sulla X per eliminarla.

### <span id="page-16-1"></span>6.3 Inserire e richiedere un riferimento bibliografico

 $\hat{E}$  possibile inserire un nuovo riferimento nella bibliografia cliccando su **Inserisci nuovo.** A questo punto selezionare il tipo di documento. I campi della richiesta da compilare variano a seconda della tipologia del documento.

<span id="page-17-0"></span>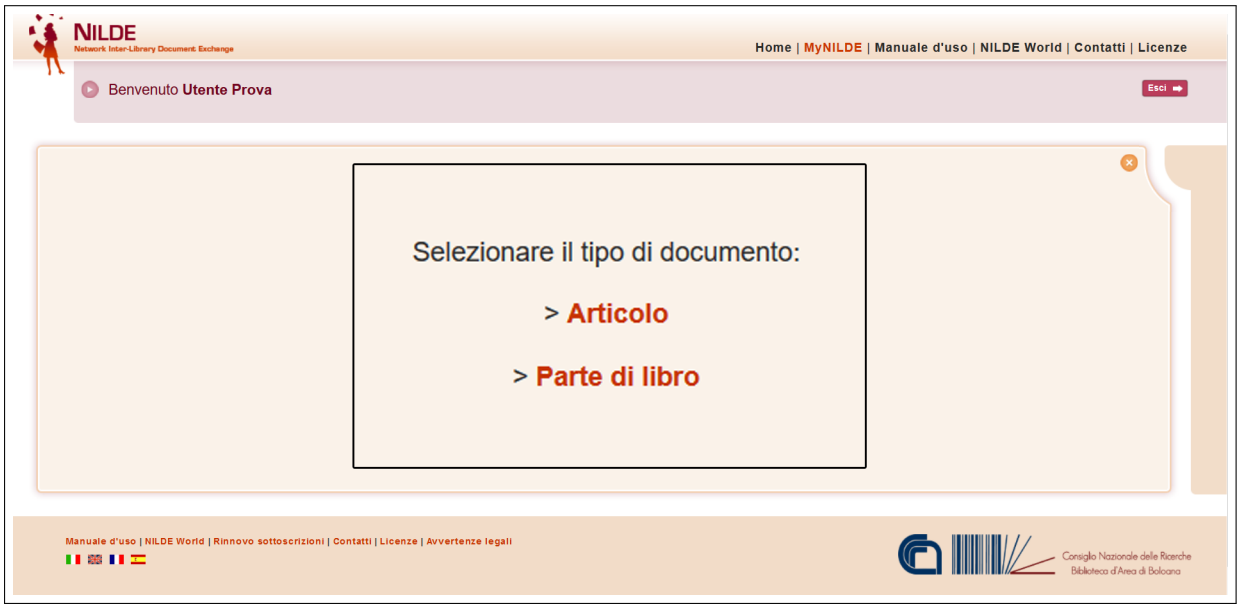

Figura 21: Inserimento o richiesta di un nuovo documento: selezione del tipo di documento da inserire o richiedere

<span id="page-17-1"></span>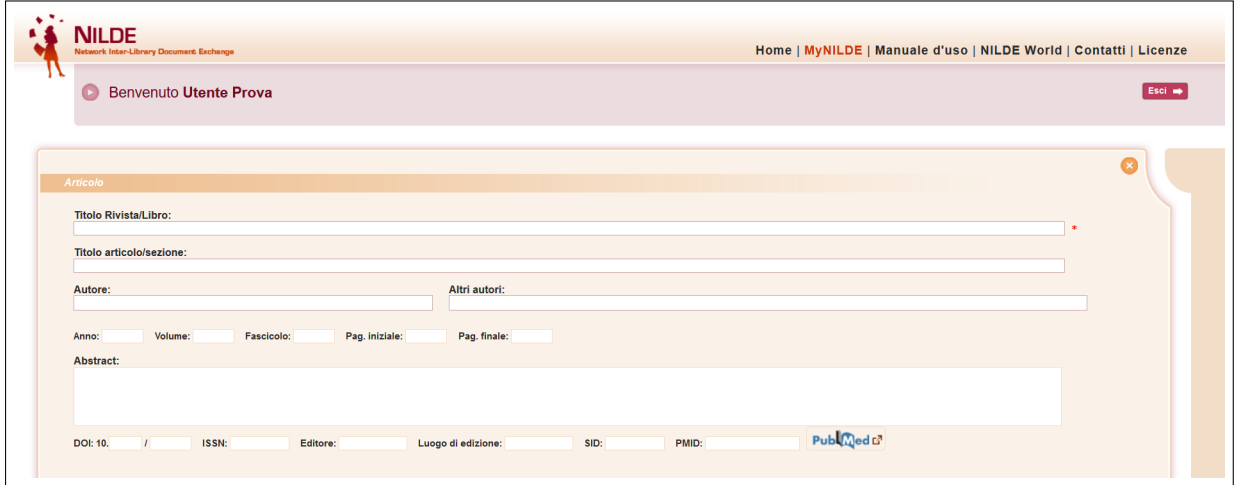

Figura 22: Inserimento o richiesta di un nuovo documento: compilazione dei campi descrittivi di un Articolo

<span id="page-18-0"></span>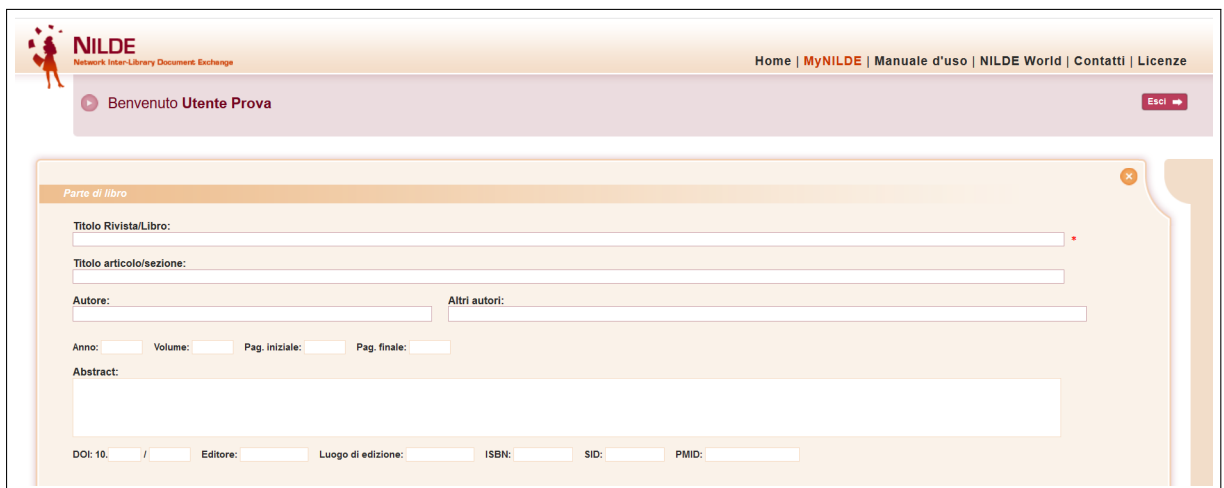

Figura 23: Inserimento o richiesta di un nuovo documento: compilazione dei campi descrittivi di una Parte o Capitolo di Libro

Più una richiesta è dettagliata, più il reperimento del documento sarà più facile e veloce!  $\hat{E}$  necessario compilare sempre il campo Titolo Rivista/Libro, Titolo articolo/sezione e almeno una tra le seguenti combinazioni:

- anno e pagina iniziale;
- anno e autore;
- volume e pagina iniziale;
- volume e autore.

<span id="page-18-1"></span>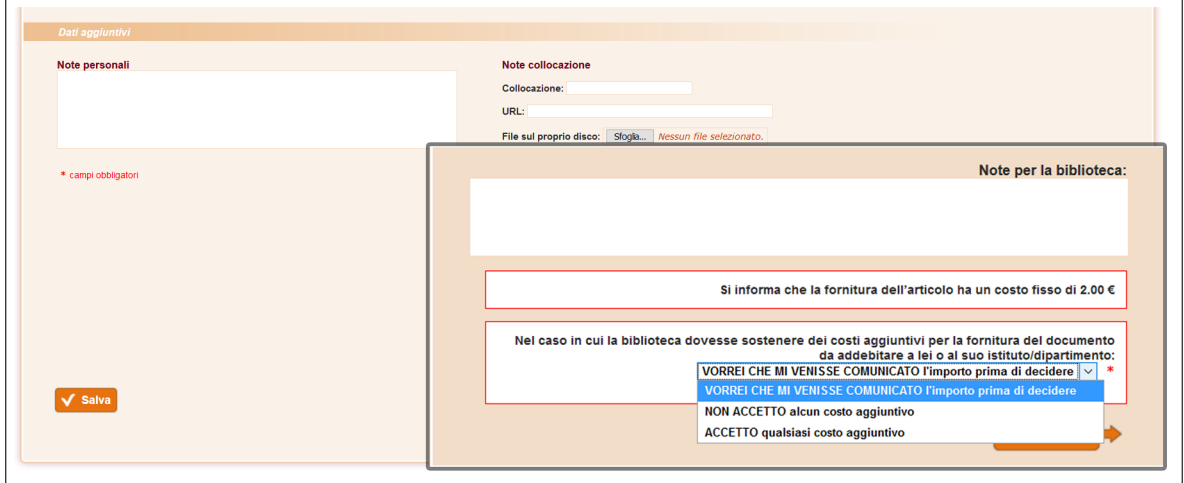

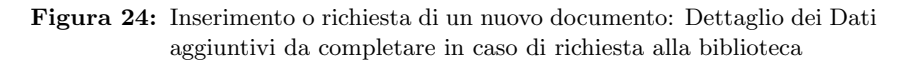

 $\hat{E}$  consigliato inoltre inserire **ISSN** della rivista e **ISBN** del libro. Oltre alla compilazione manuale, `e possibile importare i dati di un riferimento bibliografico da una qualsiasi banca dati bibliografica che supporti lo standard OpenURL o dalla banca dati Pubmed se si conosce il PMID.

Il SID (Service Identifier) è l'identificatore unico della banca dati da cui è stato importato il riferimento bibliografico (via OpenURL).

Il PMID (PubMed unique identifier) `e l'identificativo unico di un documento indicizzato dalla banca dati Pubmed. Inserendo il codice PMID e cliccando su Pubmed, verranno caricati automaticamente i dati essenziali del riferimento. [per entrambi i casi, vedere il paragrafo [7](#page-20-0) (Integrazione NILDE via OpenURL con le banche dati e le principali risorse bibliografiche del web) e il paragrafo [8](#page-23-0) (Pubmed e NILDE) ].

Completata la compilazione del riferimento, entrambe le schede presentano nella parte finale uno spazio dedicato ai **Dati aggiuntivi**, in cui è possibile inserire eventuali note personali che vengono visualizzate esclusivamente dall'utente, anche qualora si intenda inoltrare una richiesta di DD alla propria biblioteca. Inserire le eventuali Note per la biblioteca e definire la policy dei costi.

L'utente, al momento di inoltrare la richiesta, ha la possibilità di comunicare alla propria biblioteca l'intenzione di sostenere eventuali costi aggiuntivi per il reperimento del materiale al di fuori del network NILDE.

Le opzioni sono 3:

- 1. VORREI CHE MI VENISSE COMUNICATO l'importo prima di decidere;
- 2. NON ACCETTO alcun costo aggiuntivo;
- 3. ACCETTO qualsiasi costo aggiuntivo.

Qualora la biblioteca debba reperire il documento a pagamento, l'utente riceve una mail che specifica l'entità del costo aggiuntivo e che dà la possibilità di accettare o rifiutare le condizioni proposte dalla biblioteca. Solo i dati bibliografici e le Note per la biblioteca vengono trasmessi in caso di richiesta. Per salvare il riferimento nella propria bibliografia, è sufficiente cliccare il bottone Salva.

Attenzione: se si Salva, la richiesta non sarà inviata, ma è possibile richiedere il documento in un momento successivo.

Se invece si desidera inoltrare la richiesta alla propria biblioteca, si deve cliccare su Richiedi.

In entrambi i casi è possibile visualizzare il riferimento nel Reference Manager.

Per richiedere un documento salvato, cliccare sul riferimento per visualizzarlo nel dettaglio e, nella parte sinistra in basso, cliccare su Richiedi.

<span id="page-19-1"></span>

| <b>Benvenuto Utente Prova</b>                                                                                                    |           |                                                                                                    |                                                                                                    |                                   |                                                          | Esci <b>mb</b>          |
|----------------------------------------------------------------------------------------------------|-----------|----------------------------------------------------------------------------------------------------|----------------------------------------------------------------------------------------------------|-----------------------------------|----------------------------------------------------------|-------------------------|
| Modifica X Elimina                                                                                                    |           | Inserisci                                                                                                    |                                                                                                    |                                   |                                                          |                         |
|                                                                                                    | $\bullet$ | nuovo                                                                                                    | X Elimina                                                                                                    | Anniica                           | <b>Nimuovi</b>                                           | $\overline{\mathbf{v}}$ |
| Articolo                                                                                                    |           |                                                                                                    | $\vee$ 10 $\vee$ per pagina<br>Visualizza Tutti                                                                                                    |                                   |                                                          | $1 - 8$ di $8$          |
|                                                                                                    |           | ſ                                                                                                    |                                                                                                    | <sup>▼</sup> Titolo Rivista/Libro | $\blacksquare$ Autore $\blacksquare$ Anno $\blacksquare$ | $\blacksquare$          |
| Titolo Rivista/Libro: Journal of Chromatography A                                                                                                    |           |                                                                                                    | A world of science (Online)<br>titolo                                                                                                    |                                   | 2011<br>autore                                           | $\epsilon$              |
| Titolo articolo/sezione: Quantification of poisons for Ziegler Natta catalysts and effects on the<br>production of polypropylene by gas chromatographic with simultaneous detection: Pulsed<br>discharge helium ionization, mass spectrometry and flame ionization. |           | Acqua & aria [1982]<br><b>Titolo</b>                                                                                            |                                                                                                    | 1999<br>Autore                    |                                                          |                         |
| Autore: Hernández-Fernández Joaquin                                                                                                    |           |                                                                                                    | Il futuro del disegno con il BIM per ingegneri e architetti                                                                                                    |                                   | 2012<br>Osello A                                         |                         |
| Altri autori: López Juan<br>Anno: 2020 Volume: 1614<br>DOI: 10.1016/j.chroma.2019.460736<br>ISSN: 0021-9673                                                                                                    |           | International Journal of Remote Sensing<br>Rainfall-runoff simulation and flood dynamic monitoring based on CHIRPS and MODIS-ET |                                                                                                    | 2020<br>Yu C                      |                                                          |                         |
|                                                                                                    |           |                                                                                                    | Journal of Chromatography A<br>Quantification of poisons for Ziegler Natta catalysts and effects on the production of<br>polypropylene by gas chromatographic with simultaneous detection: Pulsed discharge helium<br>ionization, mass spectrometry and flame ionization. |                                   | Hernández-<br>Fernández<br>2020<br>Joaquin               |                         |
| Dati aggiuntivi                                                                                                    |           |                                                                                                    | Le Scienze<br>Titolo                                                                                                    |                                   | 2018<br>Autore                                           |                         |
| Note personali<br>Nessuna nota personale                                                                                                    |           |                                                                                                    | Nature photonics (Online)<br><b>Titolo</b>                                                                                                    |                                   | 2014<br>Autore                                           |                         |
| Note collocazione<br>Nessun posseduto personale                                                                                                    |           |                                                                                                    | Scuola insieme<br><b>Titolo</b>                                                                                                    |                                   | 2008<br>Autore                                           |                         |
|                                                                                                    |           |                                                                                                    |                                                                                                    |                                   |                                                          | $1 - 8$ di $8$          |

Figura 25: Reference manager di NILDE utenti con il dettaglio del riferimento bibliografico aperto da richiedere cliccando su "Richiedi"

#### <span id="page-19-0"></span>6.4 Lo stato della richiesta

Nel Reference Manager lo stato della richiesta è visibile attraverso tre tipologie di semafori:

1. Semaforo giallo: la richiesta è in lavorazione;

- 2. Semaforo rosso: la richiesta è stata inevasa;
- 3. Semaforo verde: la richiesta è stata evasa. In questo caso la biblioteca comunica all'utente le modalità di consegna del documento.

<span id="page-20-2"></span>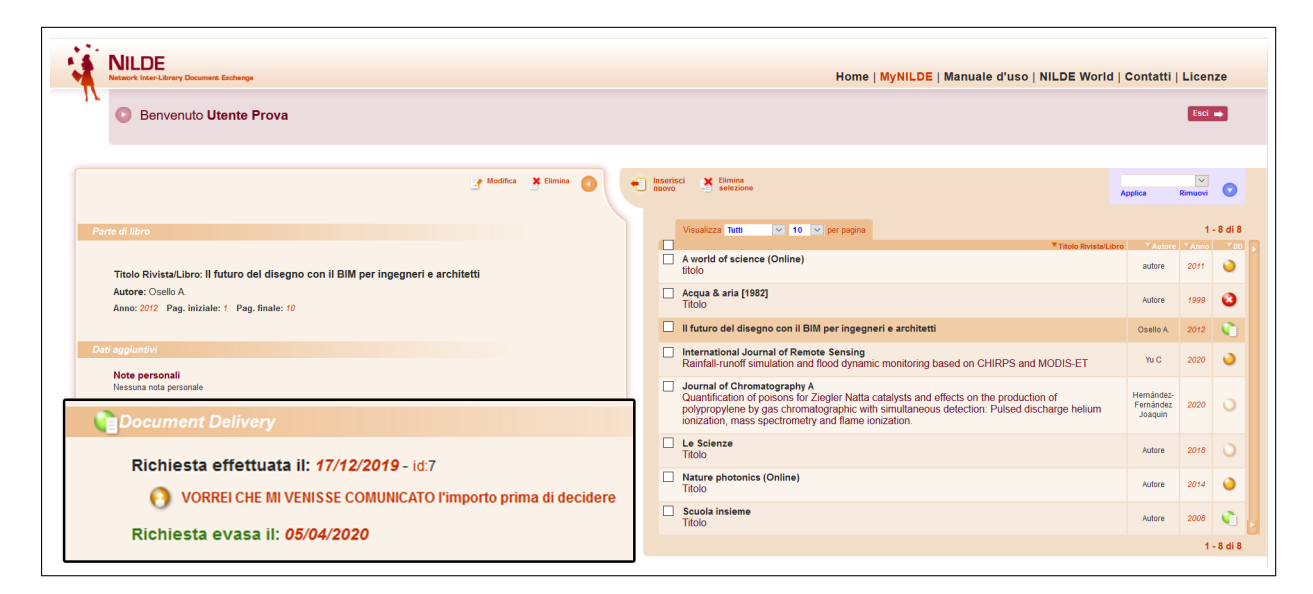

Figura 26: Reference manager di NILDE utenti con il dettaglio di un riferimento bibliografico che è stato ricevuto.

### <span id="page-20-0"></span>7 Integrazione NILDE via OpenURL Resolver con le banche dati e le principali risorse bibliografiche del web

Grazie alla tecnologia OpenURL `e possibile collegare a NILDE le banche dati bibliografiche e citazionali pi`u utilizzate nel mondo della ricerca con notevole vantaggio sia per gli utenti che per i bibliotecari. Per l'utente diventerà molto più semplice richiedere un articolo alla propria biblioteca in quanto il modulo di richiesta verrà precompilato dalla banca dati con i dati bibliografici dell'articolo stesso. In altre situazioni, alcune biblioteche o alcuni sistemi bibliotecari d'Ateneo preferiscono configurare un Link resolver in modo tale che i servizi di OpenURL linking siano fruibili da tutte le banche dati sottoscritte dalla biblioteca o dall'Ateneo. L'integrazione di NILDE con una banca dati o con un link resolver avviene tramite una tecnologia di linking adottata a livello internazionale, che utilizza un protocollo standard ( [ANSI/NISO Z.39.88-2004 OpenURL Framework for Context-Sensitive Services\)](https://www.niso.org/publications/z3988-2004-r2010), denominato protocollo OpenURL. L'OpenURL definisce in modo standard le informazioni utili al reperimento di un articolo (titolo, autore, issn, etc..).

Di seguito si danno alcuni esempi di come il modulo di richiesta di NILDE può essere precompilato direttamente a partire da una banca dati o dal menù di un link resolver per poter richiedere immediatamente il documento di cui si ha bisogno su NILDE.

#### <span id="page-20-1"></span>7.1 Web of Science

Su Web of Science, dopo aver trovato l'articolo di proprio interesse, cliccando sul bottone che identifica il link resolver dell'istituzione, si verrà rimandati ad una scheda che verifica se è disponibile l'accesso al full text del documento e altri servizi, tra cui la possibilità di inoltrare direttamente la richiesta di Document Delivery via NILDE quando il full text non è disponibile (nell'esempio mostrato in figura [27](#page-21-0) il bottone è CNR@LINK del CNR).

<span id="page-21-0"></span>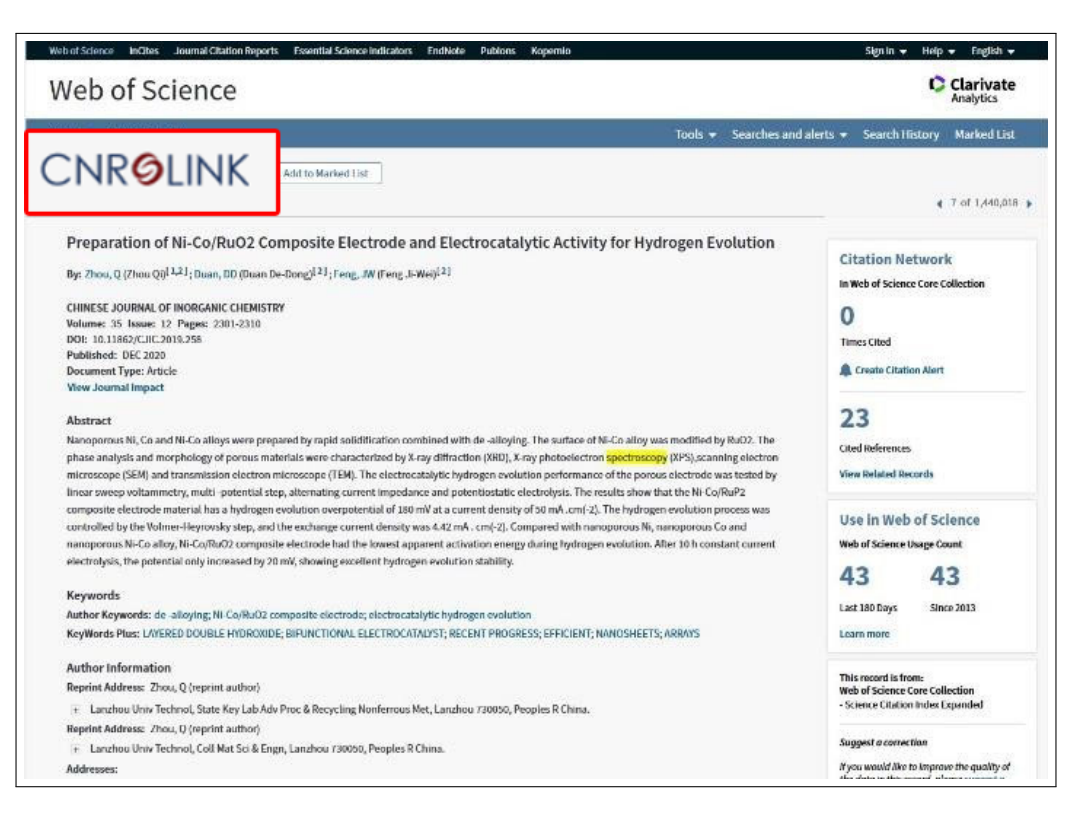

Figura 27: Scheda di record bibliografico nella banca dati Web of Science con evidenziato il pulsante del link resolver istituzionale.

<span id="page-21-1"></span>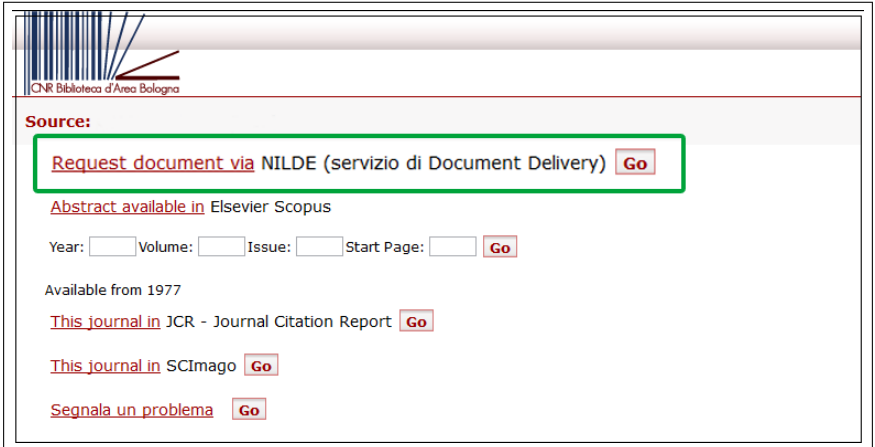

Figura 28: Menù del link resolver da cui è possibile effettuare una richiesta con NILDE.

Cliccando su Request document via NILDE, si verrà indirizzati nella pagina per effettuare il login su NILDE

<span id="page-22-1"></span>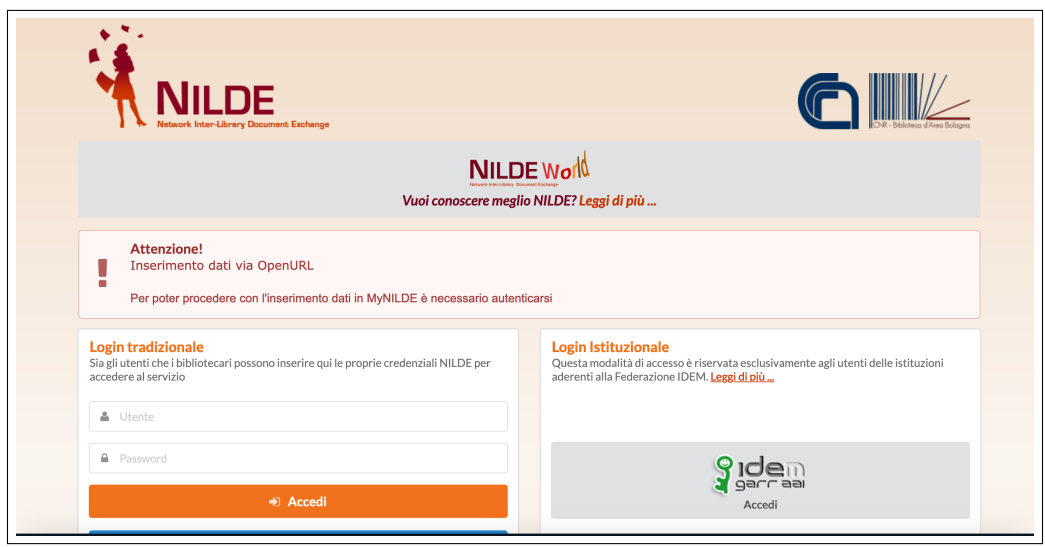

Figura 29: Schermata di accesso a NILDE con avviso di inserimento di dati via OpenURL.

e, dopo essersi autenticati, si aprirà la schermata del nuovo riferimento con i campi compilati in modo automatico.

<span id="page-22-2"></span>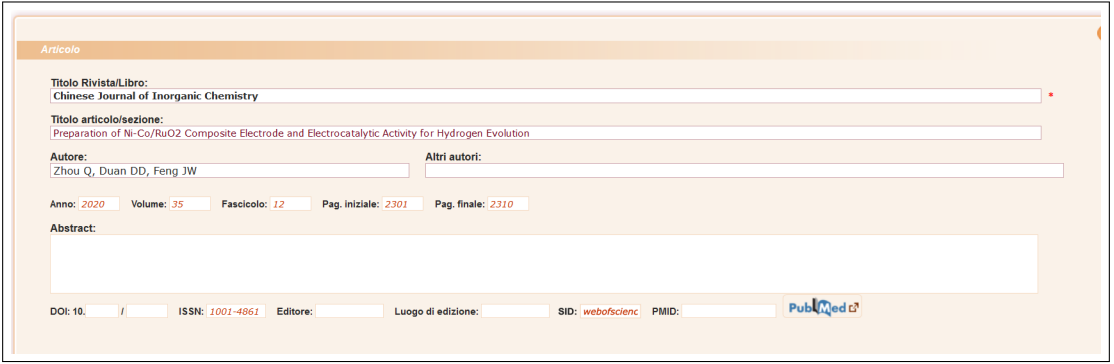

Figura 30: Schermata del riferimento bibliografico con i metadati bibliografici compilati automaticamente provenienti dalla banca dati o dal link resolver

### <span id="page-22-0"></span>7.2 Scopus

Per quanto riguarda Scopus, entrando nella pagina di un record bibliografico e cliccando sul bottone Interlibrary Loan (così come configurato dalla biblioteca, vedi fig. [31\)](#page-23-2), si verrà reindirizzati alla pagina di accesso a NILDE (come gi`a visto nella fig [29\)](#page-22-1) e dopo aver effettuato l'autenticazione compariranno i dati della richiesta completi come già illustrato in figura [30.](#page-22-2)

<span id="page-23-2"></span>

| Document details                                                                                                    |                                                                                                    |  |  |  |  |
|----------------------------------------------------------------------------------------------------|----------------------------------------------------------------------------------------------------|--|--|--|--|
| <back 1="" 55,868="" next="" of="" results="" to=""><br/>• 3] Export • Download 금 Print ⊠ E-mail ⊠ Save to PDF ☆ Add to List More &gt;<br/><b>Interlibrary Loan</b></back>                                                                                                    | Metrics ®<br>View all metrics >                                                                                                    |  |  |  |  |
| Journal of Donghua University (English Edition)<br>Volume 33, Issue 6, 31 December 2016, Pages 986-992<br>Folate-polyethyleneimine grafted polymer multilayer hollow microcapsules as a slow-release<br>carrier of doxorubicin (Article)<br>Liu, W.-J. & Lin, S.-H., Hu, Y., Liu, D., Wu, F.-H. 2<br>School of Chemical and Environmental Engineering, Shanghai Institute of Technology, Shanghai, 201418, China                                                                                                    | Cited by 0 documents<br>Inform me when this document is cited in<br>Scopus:<br>Set citation feed ><br>Set citation alert >                                                                                                    |  |  |  |  |
| $\vee$ View references (34)<br>Abstract<br>A novel biodegradable and biocompatible multilayer hollow microcapsules, modified by folate-conjugated polyethyleneimine (PEI), as targeted and<br>sustained release carriers of doxorubicin (DOX), were successfully synthesized using the sequential layer-by-layer electrostatic assembly technique<br>from the sacrificial microtemplates (CaCO <sub>2</sub> /CMC, spherical, 1.7 µm) with chitosan (CS) and sodium carboxymethyl cellulose (CMC) as the polycation<br>and polyanion polyelectrolyte. Scanning electron microscope (SEM) observation showed that the diameter of the seven assembly multilayer<br>microparticles was about 2.0 um with relatively regular sphere. After the microparticle cores was removed by complexation with ethylene diamine<br>tetraacetic acid (EDTA) for calcium ions, the range of 200-300 nm wall thickness of microcapsules was built, and it made the forming microcapsules<br>to be stable. Thermogravimetric analysis confirms the deposition and modification total amount of polymer on the microtemplates is about 33.5%.<br>The assembly microparticles were modified by introducing PEI, and the grafting rate of folate could reach 20.0%. It was 4 times that of traditional<br>method. The high grafting rate helped to improve targeting action of microcapsules. The deposition of DOX was prominent and the encapsulation<br>efficiency was 96.9%, and the plateaued release of loaded drug reached 78% in pH 7.4 buffer solution, and then in pH 5.7 showed significantly a slow<br>release. Copyright C 2016 Editorial Department of Journal of Donghua University. All rights reserved. | <b>Related documents</b><br>Novel multi-responsive polymer magnetic<br>microgels with folate or<br>methyltetrahydrofolate ligand as anticancer<br>drug carriers<br>Hu, Y., Liu, W., Wu, F.<br>(2017) RSC Advances<br>Controlling the Permeability of<br>Polyelectrolyte Capsule Shells by Modifying<br>Them with Haematin<br>Rumyantseva, S.S., Bukreeva, T.V.<br>(2019) Colloid Journal |  |  |  |  |

Figura 31: Scheda di record bibliografico nella banca dati Scopus con evidenziato il pulsante Interlibrary Loan.

### <span id="page-23-0"></span>8 Pubmed e NILDE

Ci sono due modalità per importare i metadati necessari per il completamento della richiesta su NILDE.

#### <span id="page-23-1"></span>8.1 Outside tool

Ouside Tool è uno strumento presente in PubMed che permette di implementare servizi basati su OpenURL, creando un link in ogni record PubMed che rimanda alle risorse messe a disposizione dall'istituzione per i propri utenti.

Per attivare l'Outside tool è necessario:

- collegarsi a questo indirizzo: <https://pubmed.ncbi.nlm.nih.gov/?otool=itnilde>
- eseguire una ricerca libera
- dalla lista dei risultati ottenuti cliccare sul titolo dell'articolo per entrare nella pagina del record bibliografico
- Cliccare sull'icona NILDE-Bibliosan

A questo punto si aprirà la pagina di NILDE che richiede il login e, dopo ciò, sarà possibile vedere il modulo della richiesta completato automaticamente.

<span id="page-24-1"></span>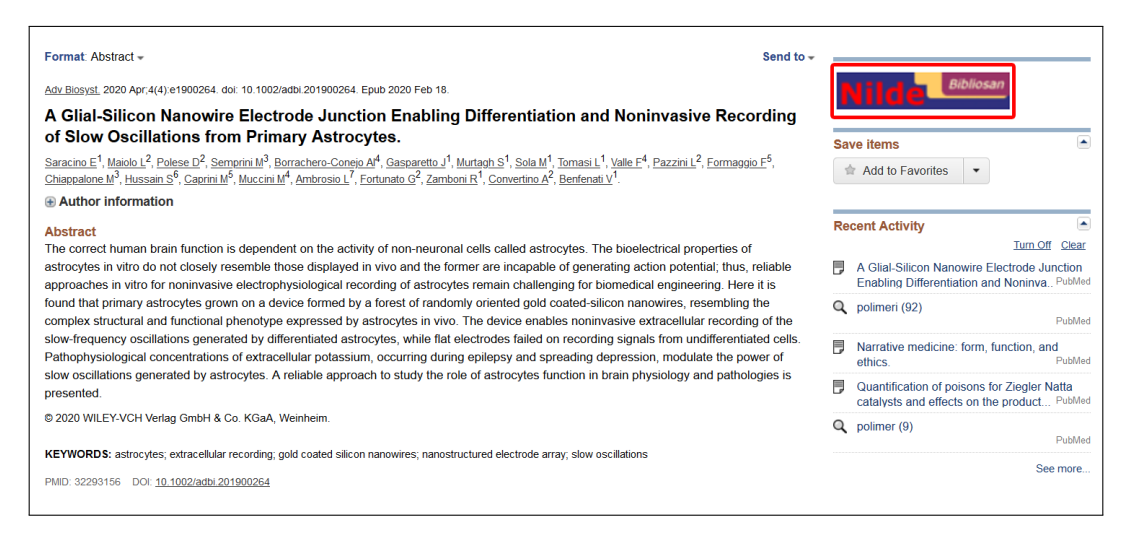

Figura 32: Scheda di record bibliografico nella banca dati PubMed con a destra l'icona NILDE-Bibliosan.

### <span id="page-24-0"></span>8.2 Inserimento del codice PMID nel form di richiesta del documento

Effettuare la ricerca su Pubmed ed aprire la pagina dell'articolo interessato. Sotto alla voce Keywords, si trova il codice PMID da copiare e inserire nel form di inserimento di nuovo riferimento su NILDE nel relativo campo PMID.

<span id="page-24-2"></span>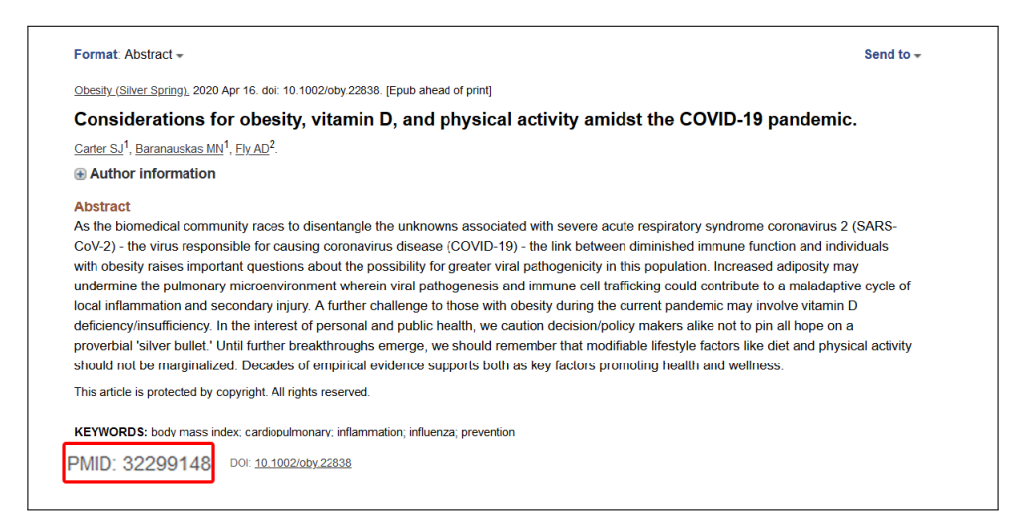

Figura 33: Scheda di record bibliografico della banca dati di PubMed con evidenziato il codice PMID da copiare nel relativo campo del nuovo riferimento su NILDE.

<span id="page-25-0"></span>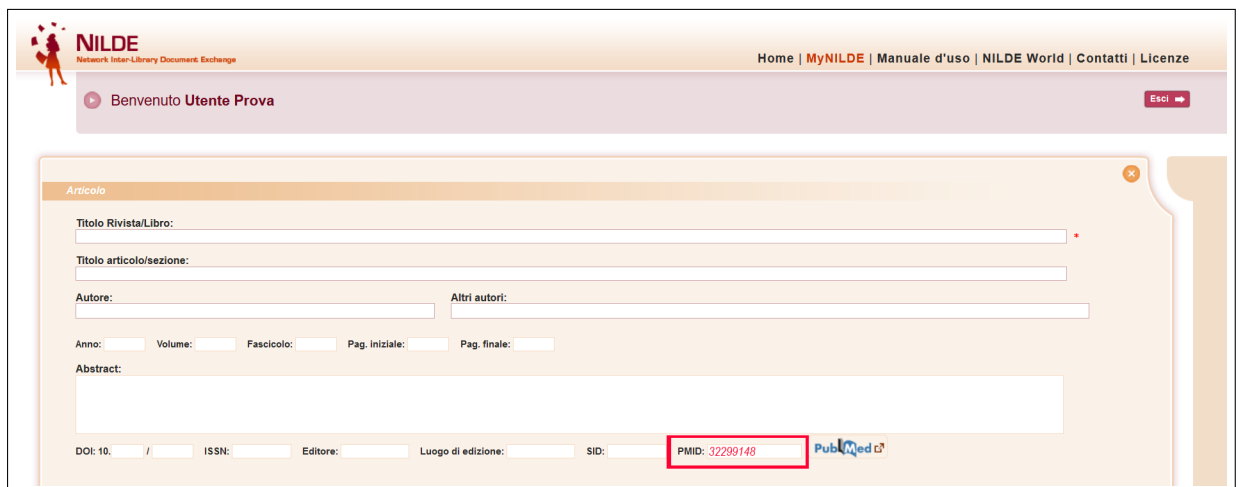

Figura 34: Schermata del nuovo riferimento bibliografico di NILDE con evidenziato il campo PMID con il codice dell'articolo inserito.

Inserito il codice, cliccare sul bottone PubMed. A questo punto di apre un pop-up di conferma per l'importazione dei dati e cliccare Ok.

<span id="page-25-1"></span>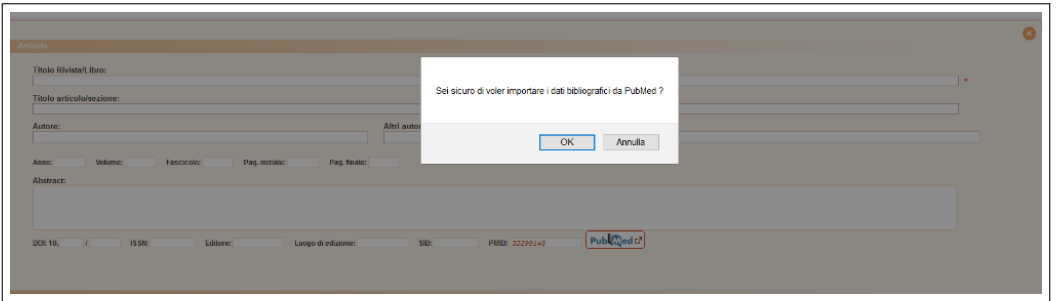

Figura 35: Pop-up di conferma per l'importazione dei dati da PubMed.

A questo punto i metadati bibliografici della richiesta così verranno compilati automaticamente, incluso l'abstract.

<span id="page-25-2"></span>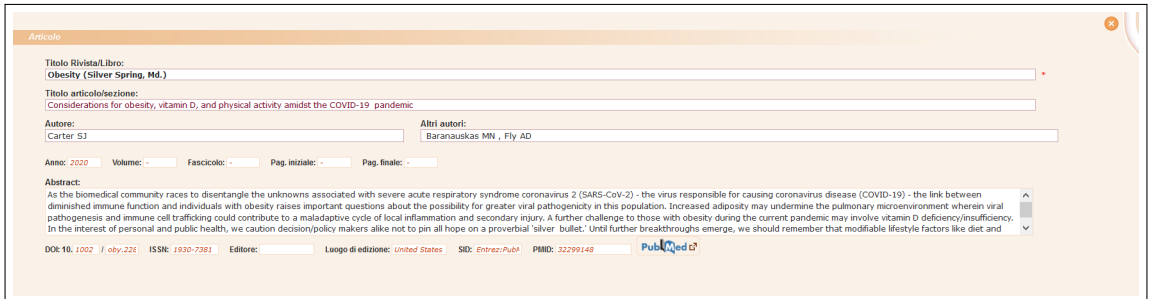

Figura 36: Schermata del riferimento bibliografico con i metadati bibliografici compilati automaticamente a partire dal PMID di PubMed. Notare che viene importato anche l'abstract.

### <span id="page-26-0"></span>9 Integrazione NILDE - EndNote Click (formerly Kopernio)

EndNote Click (formerly Kopernio) è un plug-in gratuito per browser per accedere in modo semplice e veloce ai PDF degli articoli scientifici. Ricerca anche le versioni Open Access auto-archiviate dagli autori, se esistenti. E possibile registrarsi e installare il plug-in dal suo sito ufficiale: [https://click.endnote.com/.](https://click.endnote.com/) ` EndNote Click è integrato con Web of Science e Pubmed e si attiva quando l'utente visualizza un contenuto accademico che presenta un DOI o un PMID in una qualsiasi pagina web: prima tenta di recuperare il PDF dal sito dell'editore utilizzando il DOI/PMID e, nel caso non riesca, verifica se esiste una versione alternativa Open Access auto-archiviata in qualche repository OA dagli autori stessi. Se la ricerca fallisce anche in questo caso,EndNote Click verifica che l'utente abbia un Link Resolver e restituisce i metadati necessari a richiamare il menu del Link Resolver, altrimenti, in assenza di Link Resolver, è comunque in grado di generare una richiesta verso NILDE. Si può svolgere la ricerca partendo direttamente dai siti delle due banche dati oppure dalla barra di ricerca veloce di EndNote Click, integrato con la banca dati preferita in Settings.

In Web of Science per far funzionare EndNote Click bisogna entrare dentro la pagina del record bibliografico. Se nella propria istituzione è presente un Link Resolver, EndNote Click può essere configurato in modo da restituire i metadati necessari ad attivare il menu del Link Resolver. Se l'istituzione non ha un Link Resolver, è possibile configurare EndNote Click in modo tale da generare una richiesta OpenURL completa su NILDE. In questo caso invece di PDF Not Found compare Usa NILDE.

<span id="page-26-1"></span>

|                                                                                                   | Web of Science         | <b>InCites Journal Citation Reports</b><br><b>Essential Science Indicators EndNote</b><br><b>Publons</b><br>Kopernio<br><b>Master Journal List</b>                                                                                                    |  | Sign In $\blacktriangledown$<br>English $\blacktriangleright$<br>Help $\blacktriangleright$ |
|---------------------------------------------------------------------------------------------------|------------------------|----------------------------------------------------------------------------------------------------|--|---------------------------------------------------------------------------------------------|
|                                                                                                   |                        | Web of Science                                                                                                    |  | <b>C</b> Clarivate<br><b>Analytics</b>                                                      |
| <b>Search</b>                                                                                     |                        | <b>Search Results</b>                                                                                                    |  | Tools $\bullet$ Searches and alerts $\bullet$ Search History<br><b>Marked List</b>          |
|                                                                                                   | $A$ -link $G$          | <b>Look Up Full Text</b><br><b>Add to Marked List</b><br><b>Full Text from Publisher</b><br>□ Export                                                                                                    |  | 4 4 of 3,587 ▶                                                                              |
|                                                                                                   | Adnane) <sup>[4]</sup> | Overcoming stressful life events at do-it-yourself (DIY) laboratories. A new trailblazing career for<br>disadvantaged entrepreneurs<br>By: Vessal, SR (Vessal, Saeedeh Rezaee) <sup>[1]</sup> ; Partouche-Sebban, J (Partouche-Sebban, Judith) <sup>[1]</sup> ; Scuotto, V (Scuotto, Veronica) <sup>[2,3]</sup> ; Maalaoui, A (Maalaoui,                                                                                                    |  | <b>Citation Network</b><br>In Web of Science Core Collection<br>O                           |
|                                                                                                   | Volume: 164            | TECHNOLOGICAL FORECASTING AND SOCIAL CHANGE<br>Article Number: 120506<br>DOI: 10.1016/j.techfore.2020.120506<br>Published: MAR 2021<br><b>Document Type: Article</b>                                                                                                    |  | <b>Times Cited</b><br><b>Create Citation Alert</b><br>151                                   |
| Usa NILDE per chiedere questo<br>articolo alla tua biblioteca<br>Clicca qui per richiedere questo |                        | mal Impact<br>self (DIY) laboratories are the new experimental open source spaces where nascent entrepreneurs (or DIYers) get together to develop<br>eurial ideas. Although these labs were originally established by scientists and biologists, they now include civil society, creating a mix and match<br>Decision and non-experts. This group also includes another category of nascent entrepreneurs known as disadvantaged DIVers (DDIYers) who are<br>making the most of these spaces. DDIYers encompass a different range of people such as immigrants, women, and the disabled. The latter calls for a new<br>wave of research focused on DDIYers who are affected by chronic disease; these people motivated the present study that examined a sample of 27 DDIYers<br>who created their own business after being diagnosed with cancer. The following will investigate their motivations. It will be seen that DDIYers are driven by<br>external motivations oriented towards the desire to fulfill unmet needs; existential motivations oriented towards finding meaning in and control over one's |  | <b>Cited References</b><br><b>View Related Records</b>                                      |
| articolo tramite NILDE                                                                            |                        |                                                                                                    |  | <b>Use in Web of Science</b><br><b>Web of Science Usage Count</b><br>O                      |

Figura 37: Scheda di record bibliografico nella banca dati Web of Science con a sinistra il plug-in di EndNote Click configurato per generare una richiesta OpenURL su NILDE.

Cliccando sul bottone, si effettua il login in NILDE e compariranno tutti i metadati necessari per effettuare una richiesta alla propria biblioteca.

Su PubMed, EndNote Click ricerca i pdf in modo automatico. Andare su Usa NILDE per richiedere l'articolo, e anche in questo caso la richiesta verrà compilata automaticamente con i dati bibliografici identificativi del documento.

<span id="page-27-1"></span>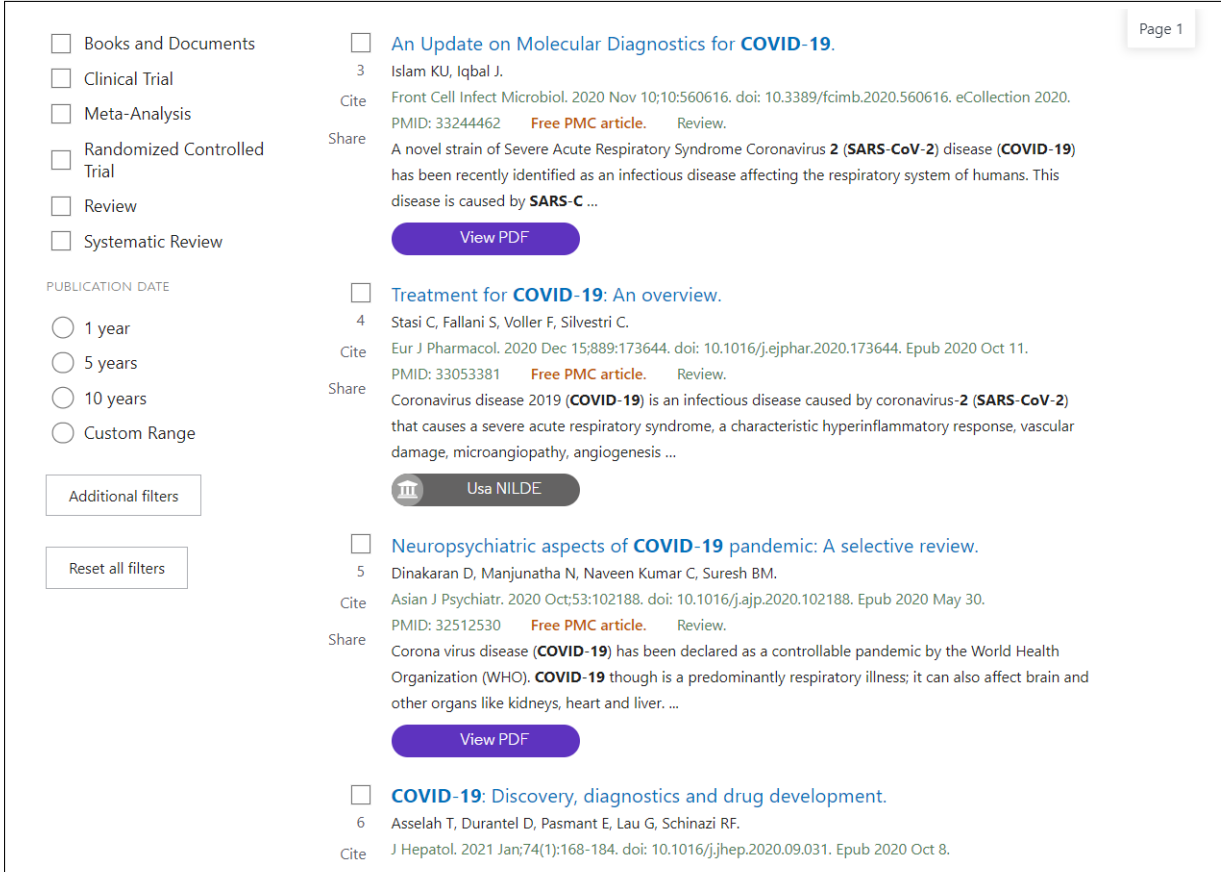

Figura 38: Elenco di record bibliografici nella banca dati PubMed e i diversi risultati di ricerca effettuati da EndNote Click.

N.B.: il bottone Usa NILDE non funziona bene con gli articoli di recente pubblicazione oppure che non hanno il DOI: EndNote Click non passa i metadati e quindi non è in grado di compilare automaticamente i dati bibliografici della richiesta su NILDE.

EndNote Click inoltre pu`o facilitare molto la ricerca del full-text degli articoli direttamente dalle piattaforme degli editori: nel caso non si abbiano i diritti di accesso per accedere al full-text di una risorsa bibliografica (ovvero non vi sia un contratto di abbonamento per quella risorsa), EndNote Click riesce a trovare le versioni Open Access oppure è in grado di chiamare NILDE per poter richiedere il documento alla propria biblioteca.

### <span id="page-27-0"></span>10 Configurazione NILDE - Zotero

Zotero è un software open source per la gestione di riferimenti bibliografici, scaricabile da questo sito: https://www.zotero.org/ . E possibile richiedere alla biblioteca con NILDE un riferimento bibliografico ` che è stato inserito nel proprio Zotero.

Per configurare NILDE con Zotero è necessario aprire l'applicazione, andare su Modifiche  $\lt$  Preferenze  $\lt$ Avanzate e sotto la voce OpenURL scegliere Custom e quindi inserire manualmente la URL dell' OpenUrl Resolver di NILDE: https://nilde.bo.cnr.it/openurlresolver.php

Dopo aver inerito tali dati cliccare su Ok.

<span id="page-28-0"></span>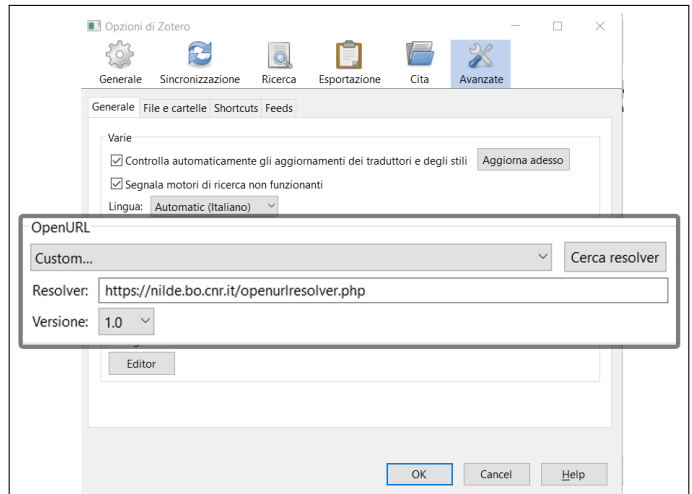

Figura 39: Schermata delle opzioni di Zotero dentro la voce Avanzate con evidenziato i dati da inserire per la configurazione manuale dell'OpenURL resolver.

<span id="page-28-1"></span>Nel reference manager di Zotero, selezionare il riferimento bibliografico da richiedere e cliccare sulla freccia verde in alto a destra e cliccare su Ricerca tramite la biblioteca.

|           |                                  |                                                                       |         |    |                       |                 | ⊓                             |  |
|-----------|----------------------------------|-----------------------------------------------------------------------|---------|----|-----------------------|-----------------|-------------------------------|--|
|           |                                  |                                                                       |         |    | ▼ Tutti i campi & tag |                 |                               |  |
| A<br>Anno | Pubblicazione                    |                                                                       | Editore |    | Apri online           |                 |                               |  |
| 1974      | Helvetica Chimica Acta           |                                                                       |         | Ea |                       |                 | Ricerca tramite la biblioteca |  |
| 2015      | Patient Education and Counseling |                                                                       |         |    |                       | CrossRef Lookup |                               |  |
| 1959      | Gazz, chim. ital                 | Ricerca questo elemento utilizzando il risolutore OpenURL selezionato |         |    |                       |                 |                               |  |
| 1959      | Gazz, chim. ital                 |                                                                       |         |    |                       |                 | Gestisci i motori di ricerca  |  |
|           |                                  |                                                                       |         |    |                       |                 |                               |  |
|           |                                  |                                                                       |         |    |                       |                 |                               |  |
|           |                                  |                                                                       |         |    |                       |                 |                               |  |

Figura 40: Reference manager di Zotero con aperto il menù derivato dal simbolo della freccia verde con selezionata la voce "Ricerca tramite la biblioteca" per richiedere il riferimento bibliografico su NILDE.

A questo punto si aprirà una scheda del browser che richiede il login su NILDE e successivamente si aprirà la schermata del nuovo riferimento con tutti i metadati completi.

<span id="page-29-1"></span>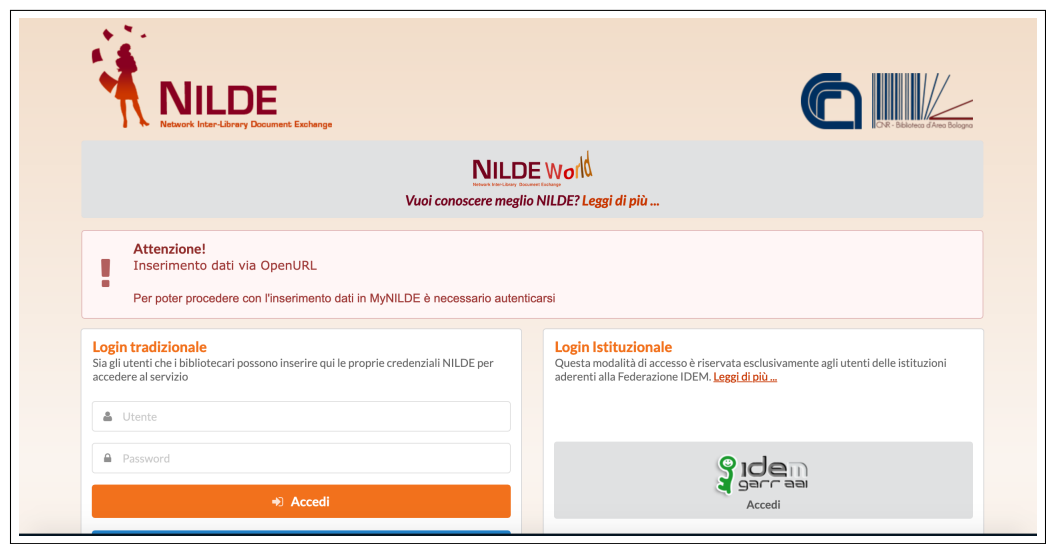

Figura 41: Schermata di accesso a NILDE con avviso di inserimento di dati via OpenURL.

<span id="page-29-2"></span>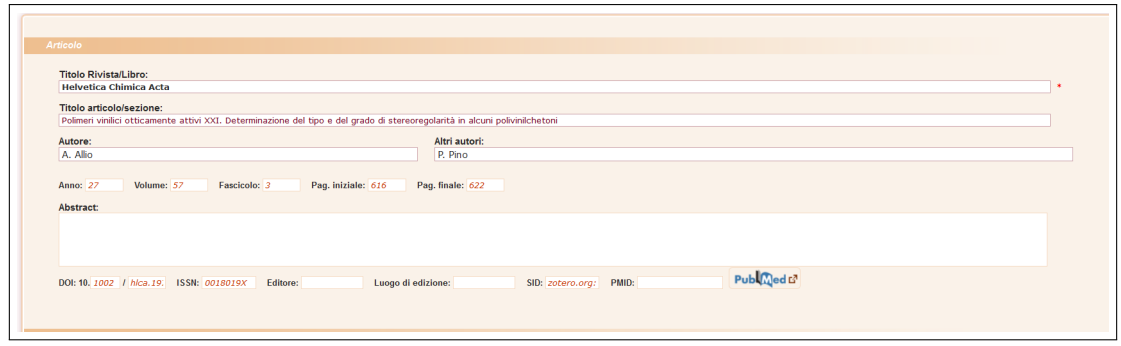

Figura 42: Schermata del riferimento bibliografico con i metadati bibliografici compilati automaticamente provenienti da Zotero.

### <span id="page-29-0"></span>11 Perché non ho ricevuto il pdf?

NILDE usa un sistema per l'invio elettronico sicuro dei documenti richiesti e forniti dalle biblioteche. Il sistema di NILDE Digital Hard-copy (HC) trasforma qualsiasi pdf (quali i pdf degli articoli scaricabili dai siti degli editori) in un file pdf contenente le immagini delle pagine, e del tutto equivalente al file che si otterrebbe stampando un pdf e digitalizzando nuovamente la stampa effettuata con uno scanner di immagini. Il sistema NILDE Digital HC e l'invio elettronico sicuro tra biblioteche è riconosciuto e accettato da moltissimi editori scientifici con cui le biblioteche delle universit`a e degli enti di ricerca italiani hanno contratti di licenza. Tuttavia, quasi sempre l'invio elettronico è consentito solo tra le biblioteche. Al momento dell'evasione della richiesta, il bibliotecario comunica all'utente le istruzioni per ricevere il documento. Come disciplinato dalla legislazione vigente sul copyright (Legge sul Diritto d'autore) o dai contratti di licenza sottoscritti, l'utente riceverà la copia cartacea e non il file PDF del documento richiesto. L'unica eccezione possibile è il possesso da parte della biblioteca che ha fornito il documento di una licenza che consenta espressamente la consegna del documento elettronico direttamente all'utente.

Per approfondire:

O. Russo, S. Mangiaracina "Perch´e non mi mandate il PDF? Il servizio document delivery agli utenti secondo i contratti di licenza concessi dagli editori" in Atti del Convegno Dead or alive? Le frontiere dei servizi bibliotecari nell'era della condivisione: 15 anni della comunità NILDE, 2017.

[\(http://romatrepress.uniroma3.it/wp-content/uploads/2019/05/Perch%C3%A9-non-mi-mandate-il-P](http://romatrepress.uniroma3.it/wp-content/uploads/2019/05/Perch%C3%A9-non-mi-mandate-il-PDF-Il-servizio-document-delivery-agli-utenti-secondo-i-contratti-di-licenza-concessi-dagli-editori.pdf)DF-[Il-servizio-document-delivery-agli-utenti-secondo-i-contratti-di-licenza-concessi-dagli-editori.pdf\)](http://romatrepress.uniroma3.it/wp-content/uploads/2019/05/Perch%C3%A9-non-mi-mandate-il-PDF-Il-servizio-document-delivery-agli-utenti-secondo-i-contratti-di-licenza-concessi-dagli-editori.pdf)